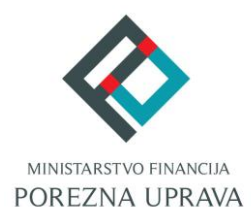

# **JEDINSTVENI PORTAL POREZNE UPRAVE**

# **KRATKE UPUTE ZA GRAĐANE -OBRAZAC JOPPD-**

# <span id="page-1-0"></span>SADRŽAJ

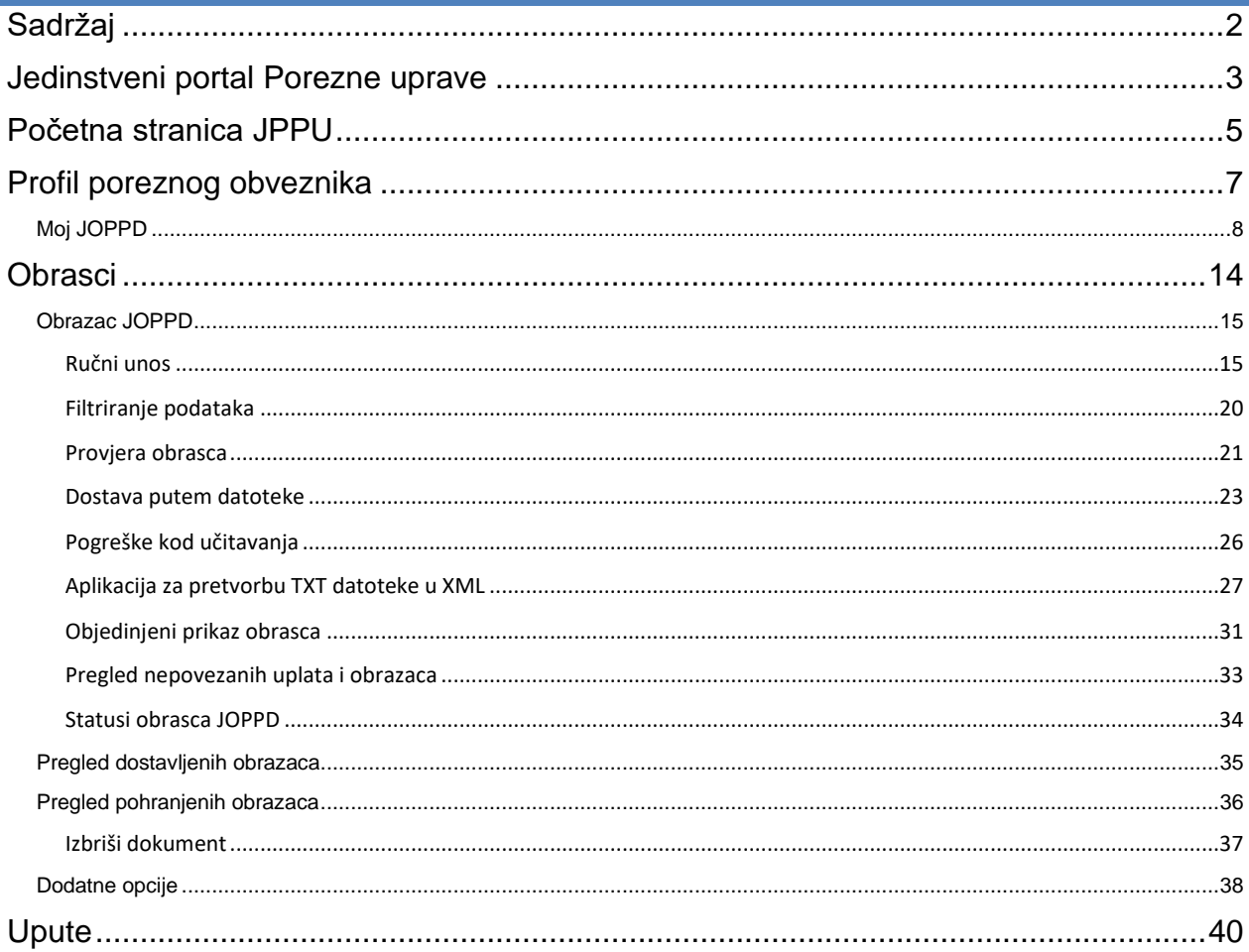

# <span id="page-2-0"></span>**JEDINSTVENI PORTAL POREZNE UPRAVE**

Porezna uprava je i do sada nudila mnoge e-usluge preko sustava elektroničkih usluga ePorezna, no prvenstveno poduzetnicima. Uspostavom Jedinstvenog portala Porezne uprave (dalje u tekstu JPPU) proširuju se e-usluge dostupne poduzetnicima, ali se omogućuje korištenje velikog broja e-usluga Porezne uprave i građanima povezivanjem sa sustavom e-Građani.

Sustav JPPU omogućuje poreznim obveznicima interakciju s elektroničkim uslugama Porezne uprave u smislu dvostrane komunikacije i ispunjavanja poreznih obveza. Kroz JPPU porezni obveznici i ovlaštenici poreznog obveznika mogu na efikasan način:

- ✓ upravljati podacima poreznog obveznika
- ✓ pregledavati porezne i druge podatke u evidenciji Porezne uprave
- ✓ podnositi elektroničke obrasce
- ✓ podnositi elektroničke zahtjeve
- ✓ tražiti povrat poreza
- ✓ ostvarivati elektroničku komunikaciju s Poreznom upravom s ciljem ispunjenja poreznih obveza.

JPPU aplikacija središnje je mjesto na kojem porezni obveznici mogu pristupiti svim elektroničkim uslugama koje nudi Porezna uprava prema načelu One-Stop-Shop<sup>1</sup>u bilo kojem trenutku otvaranjem internet adrese aplikacije u jednom od preglednika: Internet Explorer, Mozilla Firefox, Google Chrome, Microsoft Edge i Opera. Aplikacija je dostupna poreznim obveznicima putem postojeće adrese elektroničkih usluga Porezne uprave:

#### [https://e-porezna.porezna-uprava.hr](https://e-porezna.porezna-uprava.hr/)

Korištenjem portala JPPU možete na brz i jednostavan način koristiti elektroničke usluge Porezne uprave. Portal osigurava pristup uslugama na praktičan i lagan način za sve kategorije poreznih obveznika uz mogućnost korištenja usluga u bilo koje vrijeme i s bilo kojeg mjesta. Korištenje aplikacije je sigurno, a tajnost i nepovredivost podataka zajamčena.

U sklopu aplikacije JPPU građanima su dostupne sljedeće usluge:

#### **1. Upravljanje podacima poreznog obveznika**

- 1.1. Profil poreznog obveznika
	- 1.1.1. Informacije o poreznom obvezniku
	- 1.1.2. Obveze
	- 1.1.3. Ovlaštenici
	- 1.1.4. Porezno knjigovodstvena kartica (PKK)
	- 1.1.5. Porezna kartica (PK)
	- 1.1.6. **Moj JOPPD**
	- 1.1.7. Korisnički pretinac
- 1.2. Administracija
- 1.3. Informacije o korisniku

#### **2. Podnošenje obrazaca i zahtjeva elektroničkim putem**

- 2.1. Porez na dodanu vrijednost
- 2.2. Igre na sreću i nagradne igre
- **2.3. Porez na dohodak i doprinosi (Obrazac JOPPD )**
- 2.4. Porez na dobit
- 2.5. Porez na potrošnju
- 2.6. Obrazac preknjiženja
- 2.7. Zahtjev za registriranje za potrebe poreza na dodanu vrijednost (Obrazac P-PDV)
- 2.8. Prijava u registar poreznih obveznika (RPO)
- 2.9. Zahtjev za izdavanje porezne potvrde
- 2.10. Zahtjev za izmjenom podataka u registru poreznih obveznika
- 2.11. Zahtjev za povrat doprinosa iznad najviše osnovice
- 2.12. Zahtjev za ovjeru PKK
- 2.13. Zahtjev za zastaru

*<sup>1</sup> Načelo pružanja potpune usluge na jednom mjestu.*

- 2.14. Zahtjev za prigovor/žalbu
- 2.15. Zahtjev za upravni ugovor
- 2.16. Prijedlog za sklapanje porezne nagodbe

2.17. Izdavanje/izmjena PK (Porezne kartice)

#### **3. Pregled i dostava poreznih obrazaca i zahtjeva**

- 3.1. Dostava obrazaca
- 3.2. Pregled dostavljenih obrazaca
- 3.3. Pregled pohranjenih obrazaca
- 3.4. Dostava zahtjeva
- 3.5. Pregled dostavljenih zahtjeva
- **4. Elektroničko potpisivanje obrazaca i zahtjeva (PKI)**
- **5. Web servisi (G2B e-usluga)**
- **6. Usluge iz drugih sustava**

# <span id="page-4-0"></span>**POČETNA STRANICA JPPU**

Nakon prijave u JPPU otvara se početna stranica aplikacije. Ako postoje poruke namijenjene poreznom obvezniku koje nisu pročitane, na početnoj stranici se prikazuje skočni prozor s nepročitanim porukama.

Neke poruke mogu zahtijevati uručenje (npr. poruke koje sadrže akte ili pismena) te se nalaze u polju "**Poruke s obaveznim uručenjem**". Ako ima takvih poruka koje su nepročitane, prozor s porukama se ne može zatvoriti te daljnji rad s aplikacijom nije omogućen dok se te poruke ne pročitaju. Pojedina poruka se smatra pročitanom nakon što se otvori i pregleda.

Ako nema poruka s obveznim uručenjem, ne prikazuju se poruke s obveznim uručenjem niti tekst napomene, a gumb za zatvaranje prozora je omogućen.

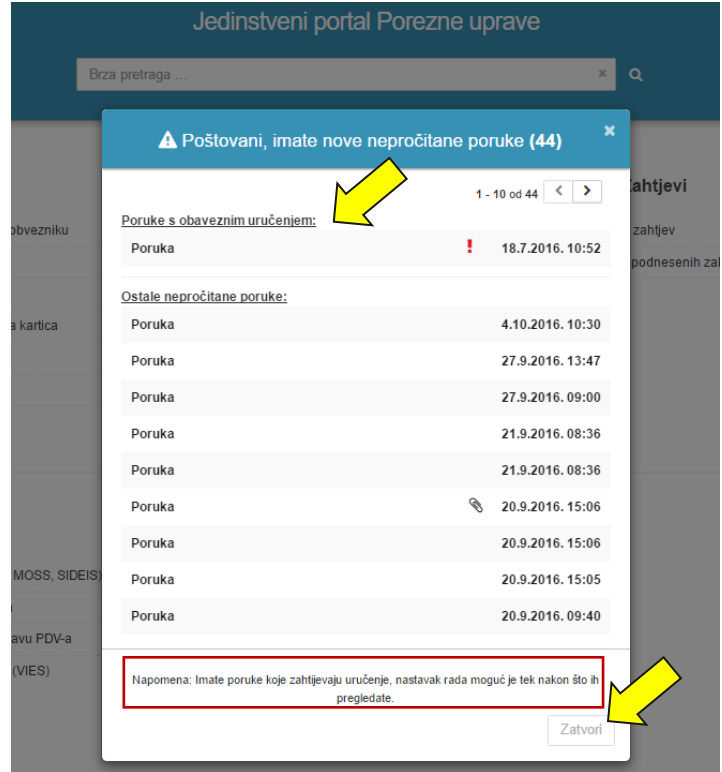

Nakon uspješne prijave te čitanja svih poruka koje zahtijevaju uručenje (ukoliko postoje takve poruke) otvara se početna stranica aplikacije (detaljnije upute možete pronaći u ["Korisničkom priručniku"](https://e-porezna.porezna-uprava.hr/Upute/G2B/ePorezna%20G2B-%20Korisni%C4%8Dki%20priru%C4%8Dnik.pdf) ili ["Kratke upute za građane"](https://e-porezna.porezna-uprava.hr/Upute/G2B/ePorezna%20G2B-%20Kratke%20upute%20za%20gra%C4%91ane.pdf)).

Početna stranica sadrži:

- **Brzi izbornik** koji omogućava korisniku sustava pristup njegovom sadržaju gdje god da se nalazio u aplikaciji i to samo jednim klikom, a sadrži:
- **Ime i prezime –** klikom na gumb informacije o poreznom obvezniku.
- **Odjava** klikom na gumb, korisnik se odjavljuje iz aplikacije te se otvara uvodna stranica.
- ✓ **Brzi pregled poruka –** klikom na ikonu koja ima označeni ukupan broj nepročitanih poruka otvara se skočni prozor pregled poruka.
- ✓ **Početna stranica –** klikom na gumb korisnik se vraća na ekran početne stranice sustava.
- **Obrasci** klikom se otvara modul "Obrasci" za pregled i podnošenie obrazaca.
- **Profil** klikom se otvara modul "Profil poreznog obveznika" sa svim poveznicama raspoređenim po karticama.
- **Zahtjevi** klikom se otvara modul "Zahtjevi" za pregled i podnošenje zahtjeva.
- Brzu pretragu koja omogućuje korisniku upis naziva ili opis usluge kojoj želi pristupiti (npr. "PDV") te mu se pojavljuje izbornik s filtriranim popisom pojedinih usluga. Odabirom jedne od opcija koje se pojave u padajućem izborniku korisnik se direktno preusmjeri na željeni dio aplikacije.
- **Glavni izbornik aplikacije** sadrži poveznice na različite dijelove aplikacije koje su grupirane po određenim kategorijama unutar modula:
- Profil poreznog obveznika s poveznicama: Informacije o poreznom obvezniku, Obveze, Ovlaštenici, Porezno knjigovodstvena kartica (PKK), Porezna kartica (PK), Moj JOPPD i Korisnički pretinac.
- ✓ **Obrasci** s poveznicama: Dostavi obrazac, Pregled dostavljenih obrazaca i Pregled pohranjenih obrazaca.
- Zahtjevi s poveznicama: Podnesi zahtjev i Pregled podnesenih zahtjeva.
- ✓ **Usluge** s poveznicama: e-Građani, EU Sustavi (VAT Refund i OSS), Provjera fiskalnih računa, Provjera korisnika u sustavu PDVa, Fiskalizacija - prijava poslovnih prostora, Provjera PDV ID brojeva (VIES) i AEOI DAC6.
- ✓ **Administracija** klikom se otvara modul "Administracija" za upravljanje ovlaštenjima. NAPOMENA: prikazuje se samo i jedino ako korisnik ima razinu ovlaštenja "Upravljanje ovlaštenjima" za odabranog poreznog obveznika.
- ✓ **Upute** s poveznicama: Uputa za upravljanje ovlaštenjima, Korisnički priručnik, Često postavljena pitanja, Kratke upute za građane, Kratke upute za građane – Obrazac JOPPD, Korisnički priručnik SNU, Korisničke upute- Fiskalizacija-prijava poslovnih prostora, Obrazac punomoći, Izjava o opozivu punomoći, Izjava o otkazu punomoći.

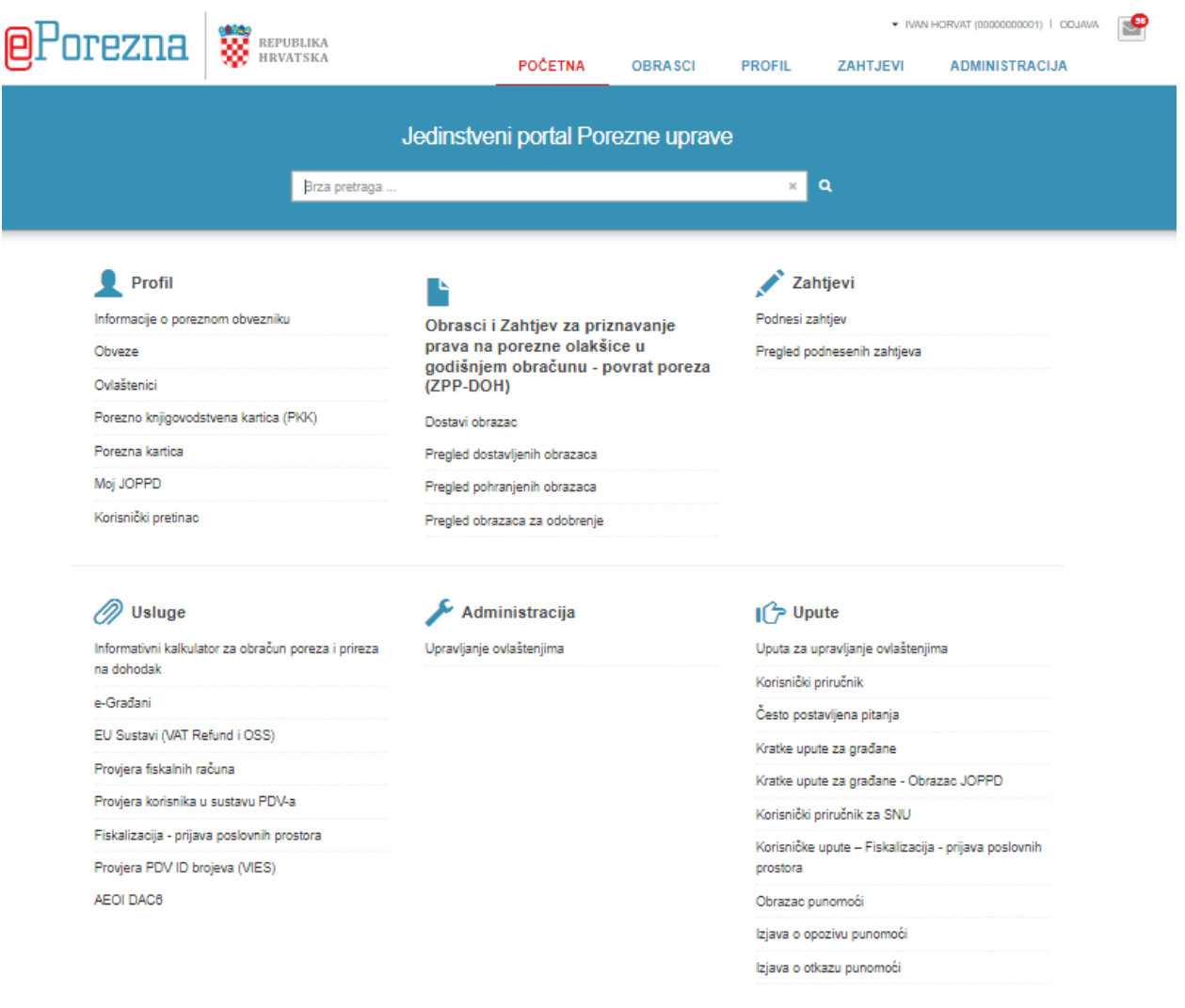

<span id="page-6-0"></span>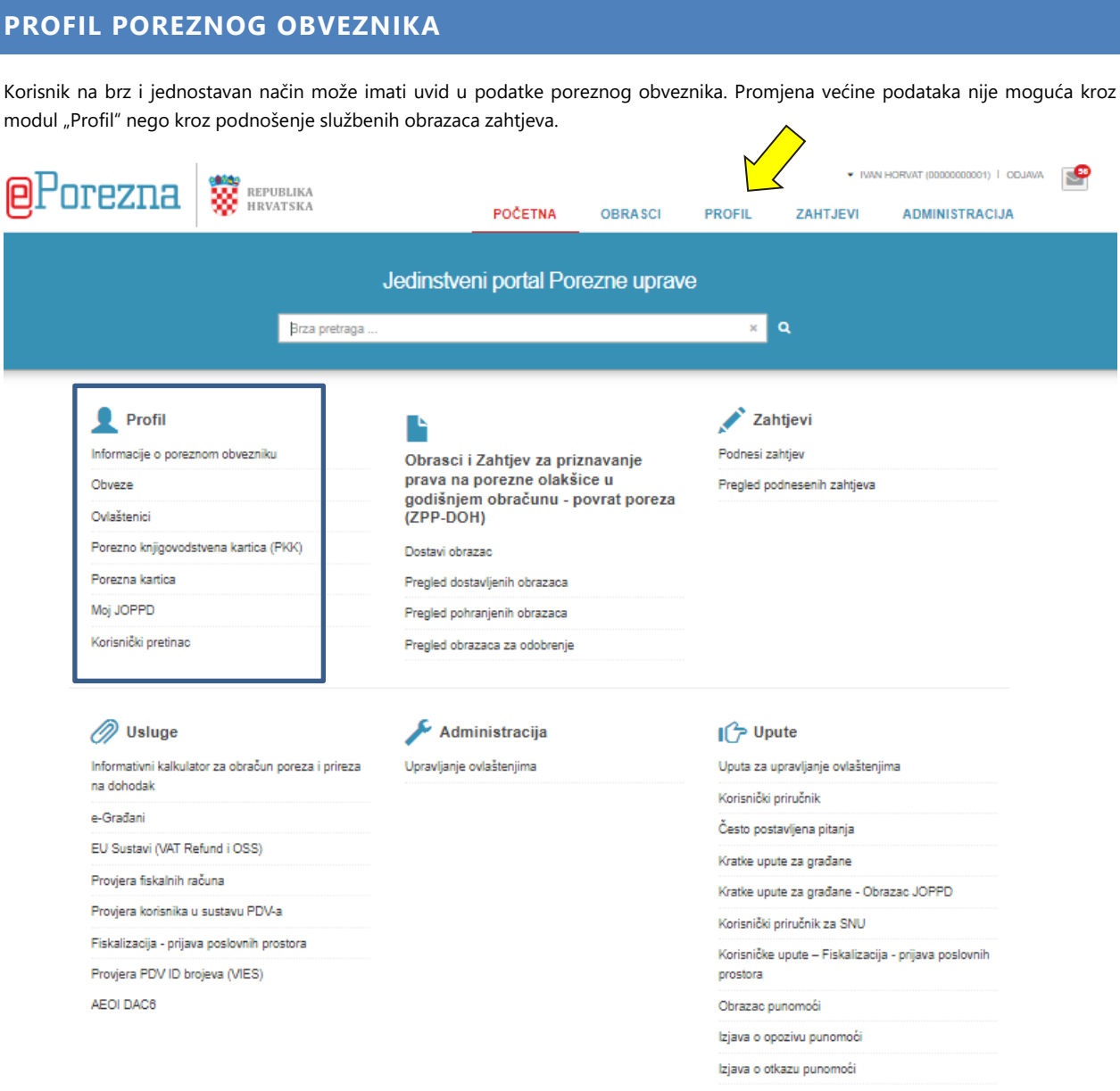

Do pregleda podataka o poreznom obvezniku korisnik može doći na 2 načina:

- 1. Odabirom na link "**PROFIL**" u brzom izborniku,
- 2. Preko modula "**Profil**" u glavnom izborniku.

#### Moguće je pregledati sljedeće podatke:

- ✓ **Informacije o poreznom obvezniku**
- ✓ **Obveze**
- ✓ **Ovlaštenici**
- ✓ **Porezno knjigovodstvena kartica**
- ✓ **Porezna kartica**
- ✓ **Moj JOPPD**
- ✓ **Korisnički pretinac**

### <span id="page-7-0"></span>MOJ JOPPD

Usluga je dostupna samo **građanima** i **fizičkim osobama**, a omogućuje jednostavan uvid u podatke iz JOPPD obrasca (Izvješće o primicima, porezu na dohodak i prirezu te doprinosima za obvezna osiguranja) za korisnika usluge, Uvid u IP1/IP2 - uvid u podatke o plaći, mirovini, doprinosima, porezu i prirezu koji ulaze u godišnji obračun (obračunati i isplaćeni primici) i Uvid u IP3 - uvid u podatke o plaći, mirovini, doprinosima, porezu i prirezu koji ne ulaze u godišnji obračun. Uvid u JOPPD obrazac prikazuje popis podnositelja i JOPPD obrazaca za odabrano razdoblje i detaljan uvid u podatke strane A i strane B za korisnika usluge.

Elektronička usluga e-JOPPD je usluga Ministarstva financija - Porezne uprave koja svim građanima omogućuje uvid u ukupne primitke, obračunate doprinose i poreze po pojedinim isplatiteljima iskazanim u JOPPD obrascu.

Ako se želite više informirati o JOPPD obrascu u samoj aplikaciji, na kartici "Moj JOPPD" kliknite na riječ "[ovdje](http://www.porezna-uprava.hr/obrazac_joppd/Stranice/default.aspx)".

Potrebno je učiniti sljedeće korake:

Više o JOPPD obrascu pogledajte ovdje

1. Kako bi pregledali JOPPD potrebno je odabrati poveznicu "Moj JOPPD" u modulu "Profil poreznog obveznika", upisati željeno razdoblje u kolone "**Datum od**" i "Datum Do" te odabrati tipku "Prikaži".

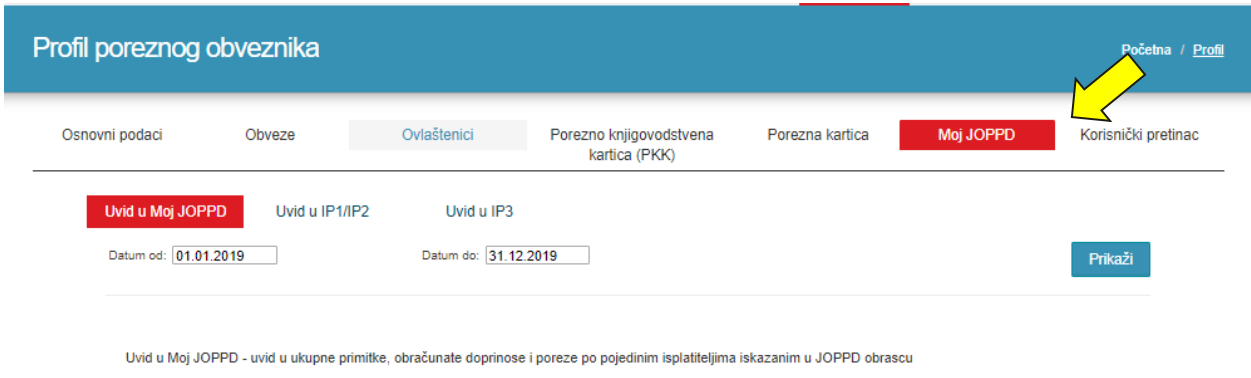

\* Datume je moguće upisati ili odabrati putem ikonice kalendara. U slučaju da se datum upisuje, isti je potrebno upisati u formi dd.mm.gggg (ne upisuje se točka iza godine!) . Aplikacija korisniku na početnom ekranu postavlja datum na 01.01. tekuće godine, a "datum do" se postavlja na tekući datum.

U slučaju da za odabrano razdoblje nema podatka, prikazuje se poruka "Za odabrano razdoblje nisu pronađeni podnositelji".

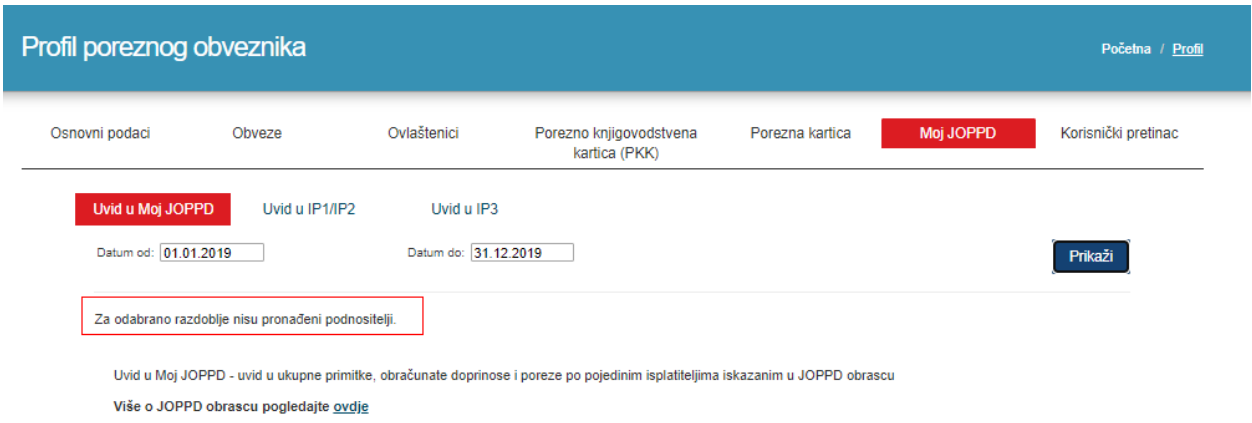

2. Ako postoje pronađeni podnositelji, otvara se novi prozor na ekranu s popisom podnositelja. Klikom na pojedinu poveznicu u polju "**Naziv podnositelja**" korisnik će otvoriti popis obrazaca za odabranog podnositelja. Popis podnositelja za odabrano

razdoblje može se ispisati/pohraniti na računalo korisnika u PDF odabirom ikone  $\Box$  ".

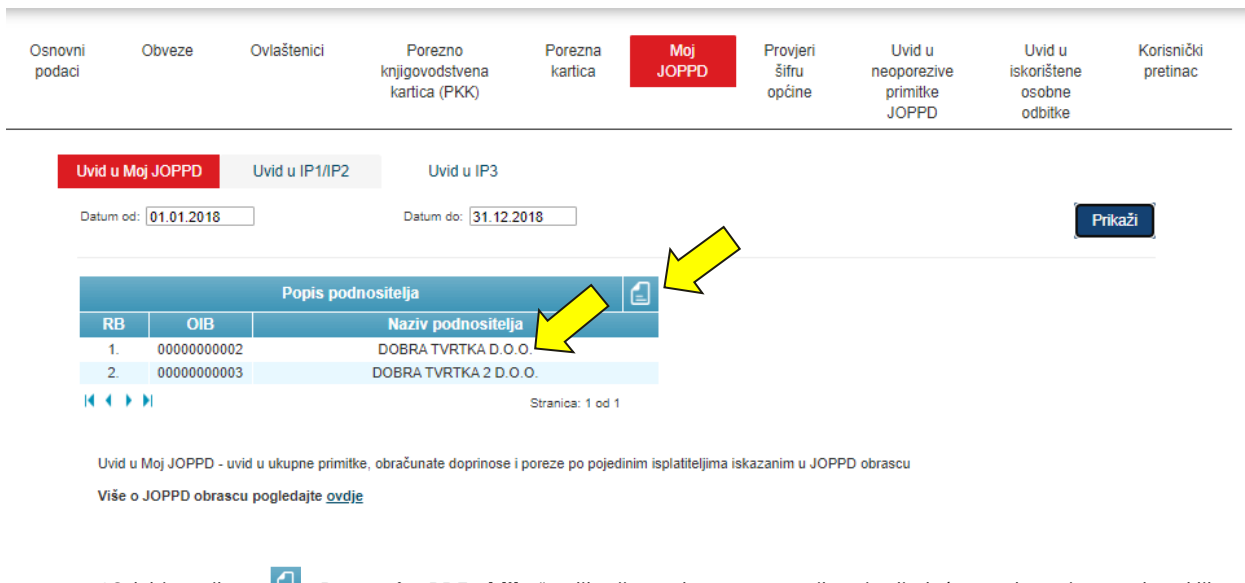

\*Odabirom ikone "**Preuzmi u PDF obliku**" aplikacija na dnu prozora prikazuje sljedeću poruku te je potrebno kliknuti poveznicu ukoliko korisnik želi otvoriti/ispisati Popis podnositelja.

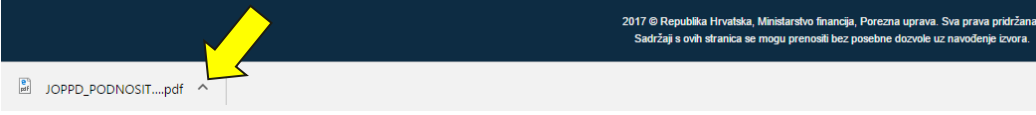

JOPPD obrazac se sastoji od strane A i strane B.

Na **strani A** nalaze se opći podaci o podnositelju obrasca, obvezniku plaćanja, razdoblju i oznaci izvješća, broju redaka na stanici B na kojima se nalaze podaci za korisnika usluge, podaci o ukupnom iznosu obračunanog predujma poreza na dohodak i prirezu poreza na dohodak, podaci o ukupnom iznosu obračunanih doprinosa (mirovinskog, zdravstvenog, zapošljavanja) i isplaćenim neoporezivim primicima za korisnika usluge.

Na **strani B** nalaze se osobni podaci, podaci o razdoblju za koje se obveza utvrđuje, podaci o primicima (oporezivi i neoporezivi) i načinu isplate, podaci o osnovici doprinosa i poreza, podaci o obračunanim doprinosima, porezu i prirezu na dohodak, osobnom odbitku, poreznoj osnovici i dr. za korisnika usluge. Klikom na pojedinu poveznicu na popisu obrazaca korisnik će dobiti podatke sa strane A.

3. Nakon klika na pojedinu poveznicu u polju "**Naziv podnositelja**" korisniku će se otvoriti polje "**Popis obrazaca**" za odabranog podnositelja. Popis obrazaca za odabrano razdoblje i odabranog podnositelja također je moguće ispisati/pohraniti na računalo korisnika u PDF obliku odabirom ikone " $\Box$ ".

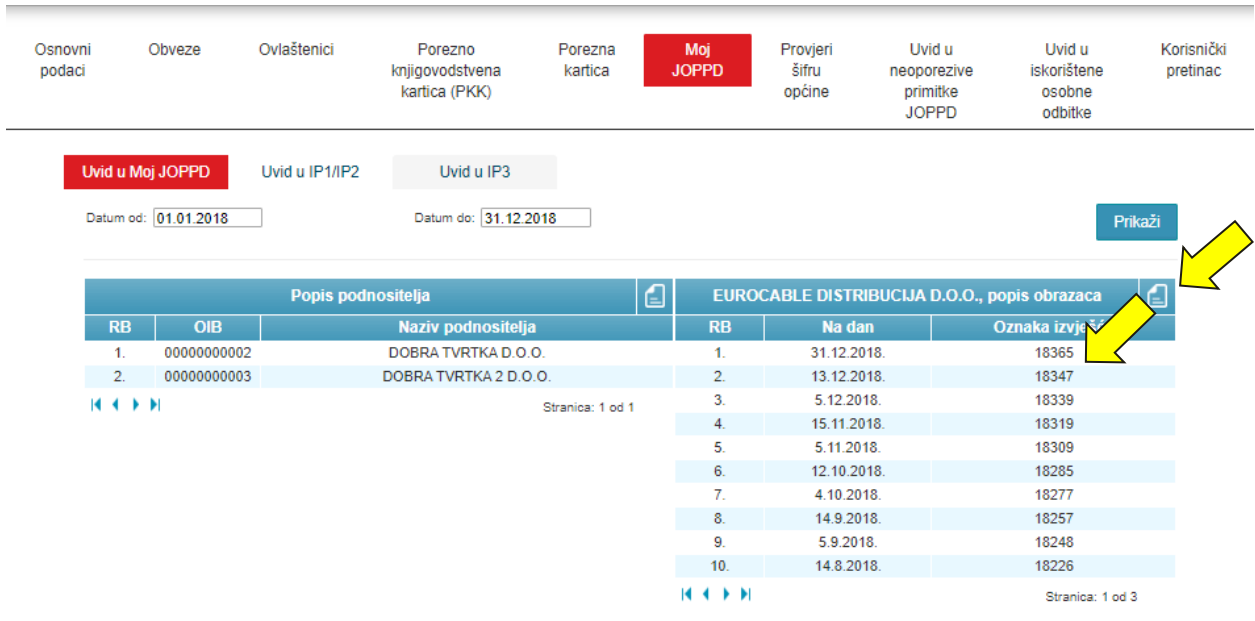

4. Klikom na oznaku izvješća (u našem primjeru 18365) na popisu obrazaca, korisnika sustav vodi u pregled **strane A**. Prikaz strane A za odabrano izvješće također je moguće ispisati/pohraniti na računalo korisnika u PDF obliku odabirom ikone  $\boxed{=}$  ".

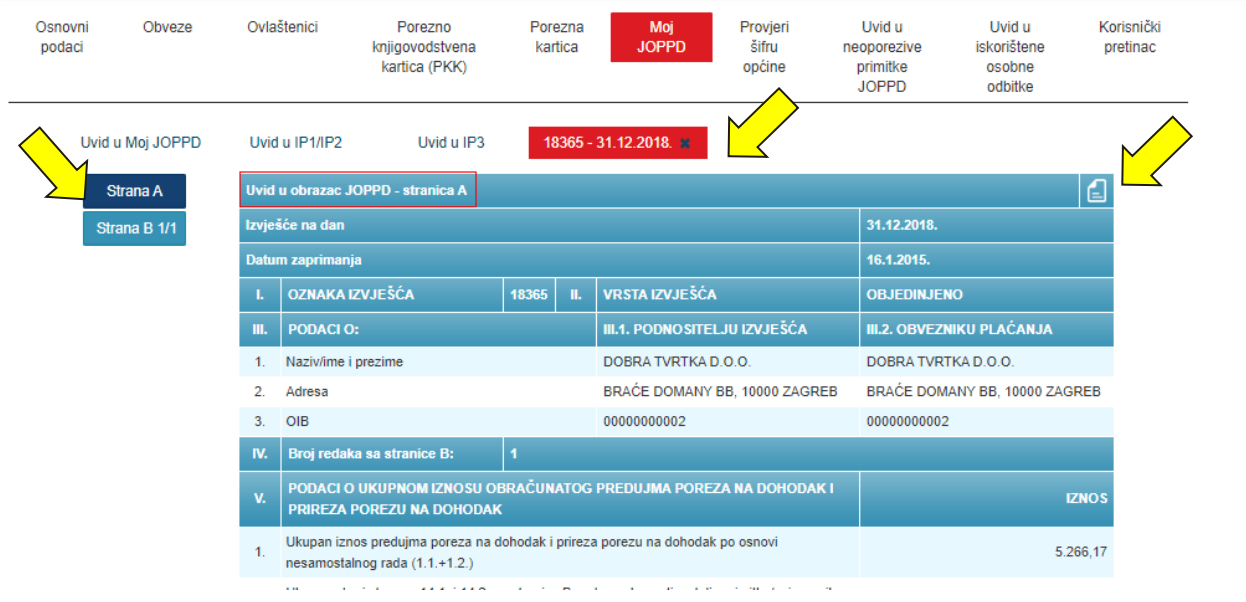

5. Klikom na gumb s lijeve strane "**Strana B 1/1**" korisniku se na istom ekranu prikazuju podaci sa strane B. Prikaz strane B za odabrano izvješće također je moguće ispisati/pohraniti na računalo korisnika u PDF obliku odabirom ikone " $\Box$ ".

**\***U našem primjeru sa slike na gumbu strane B piše "Strana B 1/1", što znači da se korisnikova B strana sastoji od 1 retka od ukupno mogućeg 1 retka. Ako bi pisalo "Strana B 1/10", to bi značilo da je korisnik na 1. retku B strane od ukupno mogućih 10 redaka.

**\***Na strani B pozicioniranjem pokazivača miša na šifre kolona pod rednim brojevima 6.1, 6.2, 7.1, 7.2, 8., 9.,15.1, 16.1, aplikacija vraća opis oznake. U prikazanom primjeru pokazivač miša je postavljen na šifru '1', redni broj kolone 9 te sustav prikazuje opis te oznake "Osiguranik prijavljen na puno radno vrijeme".

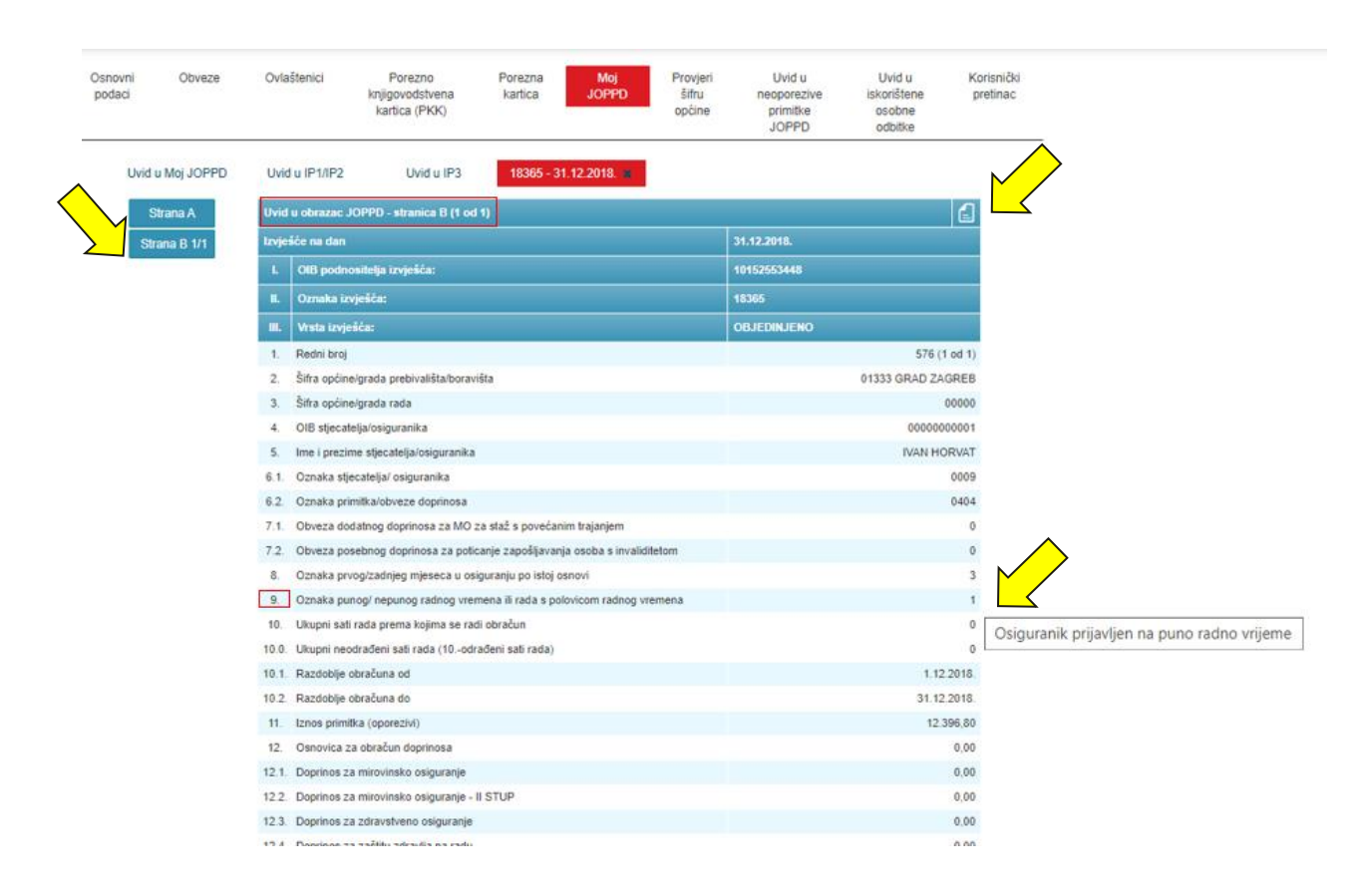

**\***Ispis strane B sastoji se od dvije strane. Na prvoj strani nalaze se podaci strane B, dok se na drugoj strani nalazi popis sa šiframa kolona (šifre kolona pod rednim brojevima 6.1, 6.2, 7.1, 7.2, 8., 9.,15.1, 16.1) i njihovi opisi oznaka s prve strane ispisa.

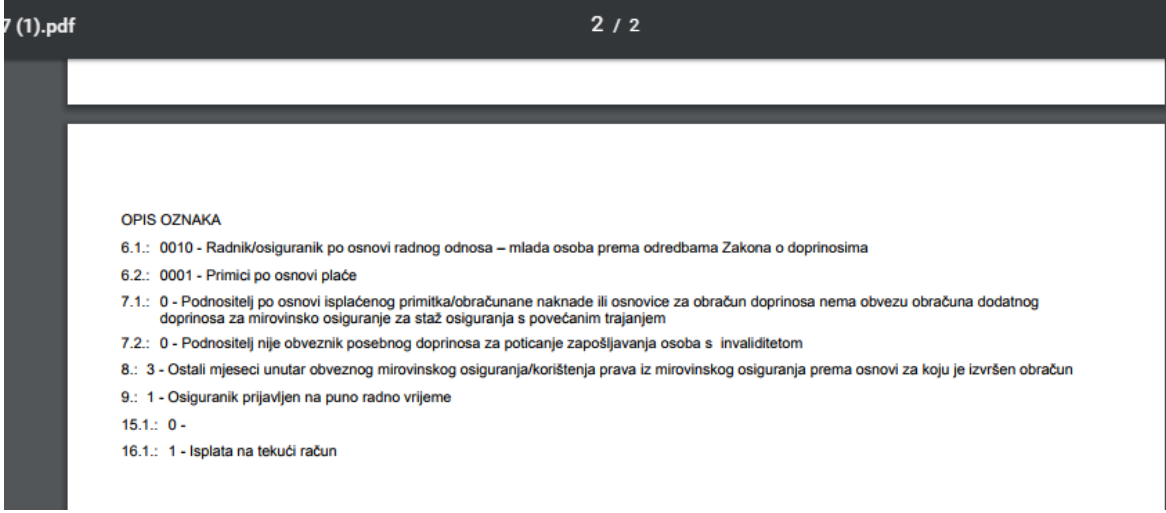

6. Ako korisnik klikne na oznaku "**x** " u crvenom polju (odabrano izvješće i pripadajući datum), sustav korisnika vraća na korak broj 2.

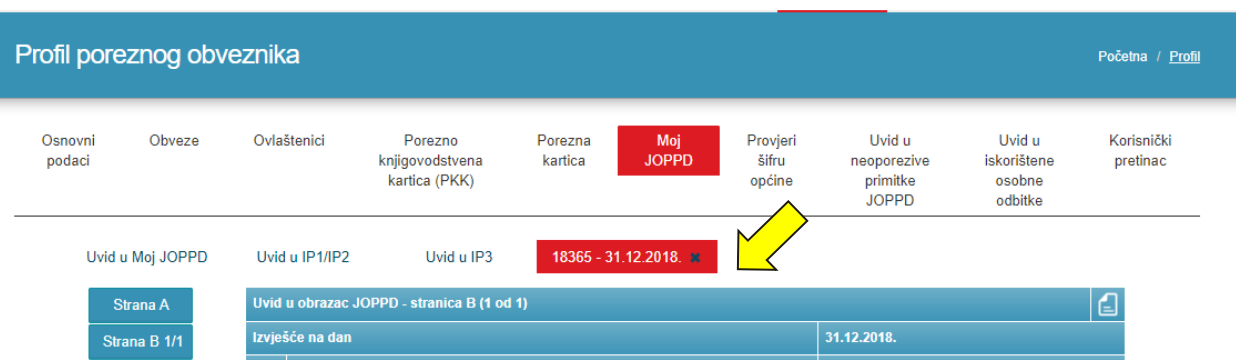

7. Kako bi pregledali IP1/IP2 potrebno je odabrati poveznicu "Moj JOPPD" u modulu "Profil poreznog obveznika", pod karticom "Uvid u IP1/IP2" upisati željenu godinu u polje "**Godina**" te odabrati tipku "**Prikaži**". Godina mora biti manja od tekuće godine i veća od 2018. godine.

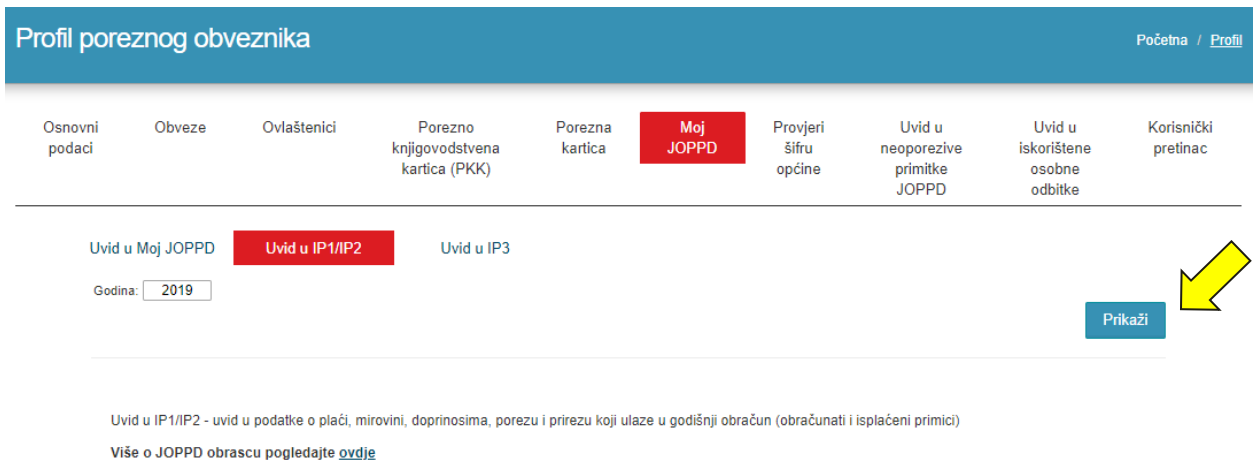

8. Za detaljne podatke uvida u IP1/IP2 potrebno je odabrati podnositelja ili zbrojni prikaz:

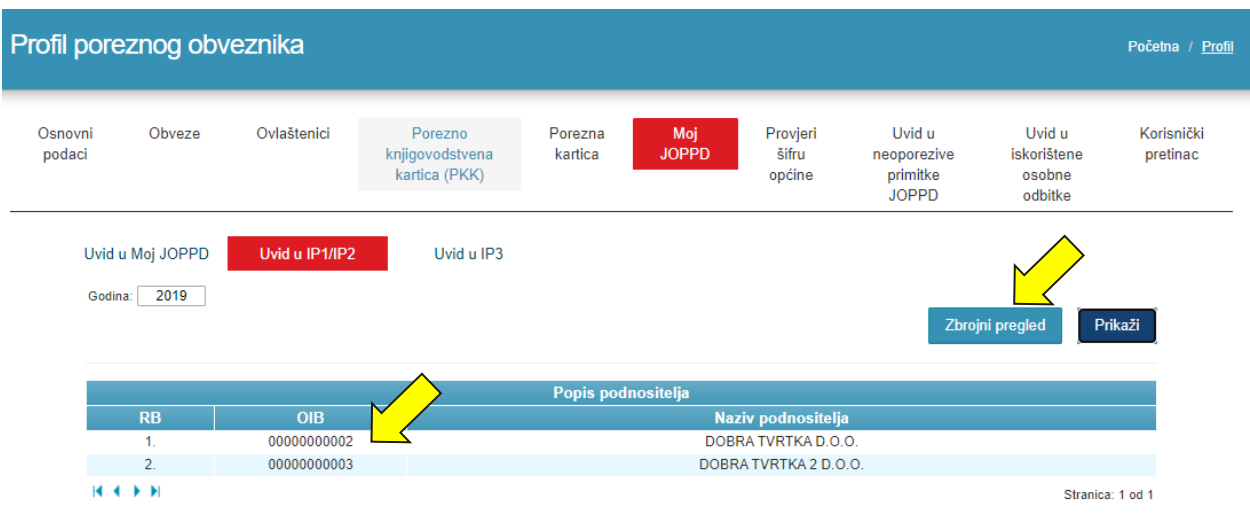

9. Nakon odabira podnositelja moguće ispisati/pohraniti na računalo korisnika u PDF obliku odabirom ikone "**El** ". Moguće je detaljan prikaz po odabranom mjesecu u koloni "Mjesec isplate":

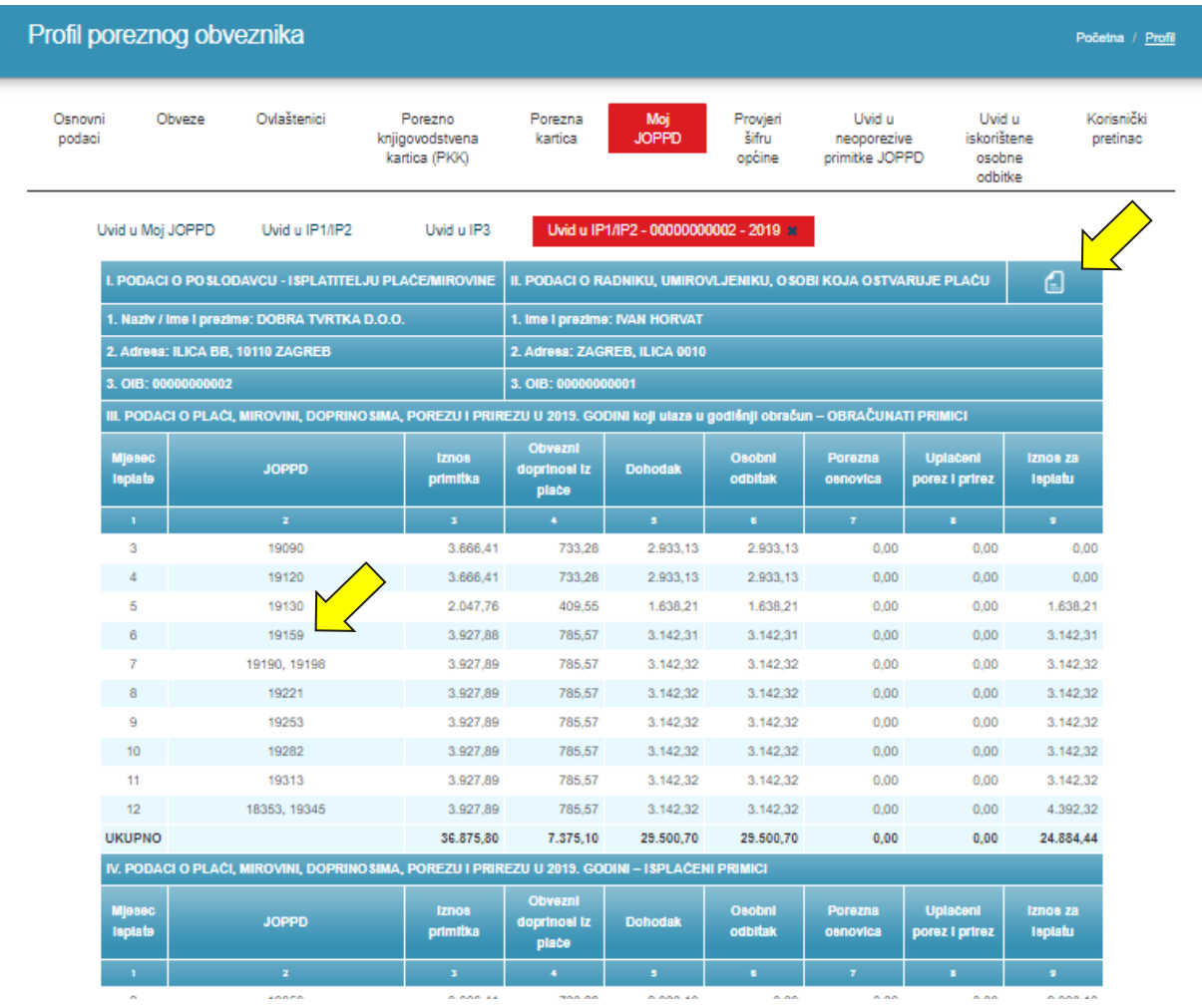

#### 10. Odabirom **mjeseca isplate** prikazuje se detaljan uvid JOPPD obrazaca za taj mjesec:

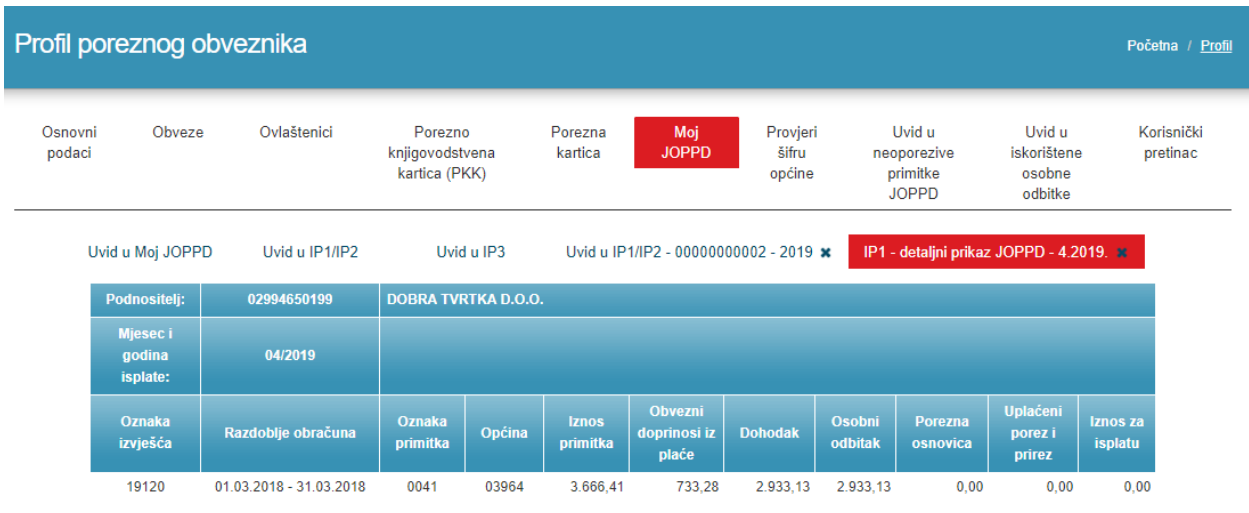

Stanje na dan: 29.07.2020 15.48.03

11. Odabirom gumba "**Zbrojni pregled**" prikazuju se ukupni podaci za određenu godinu po poslodavcima i zbrojno. Nakon odabira podnositelja moguće ispisati/pohraniti na računalo korisnika u PDF obliku odabirom ikone "**EL** ".

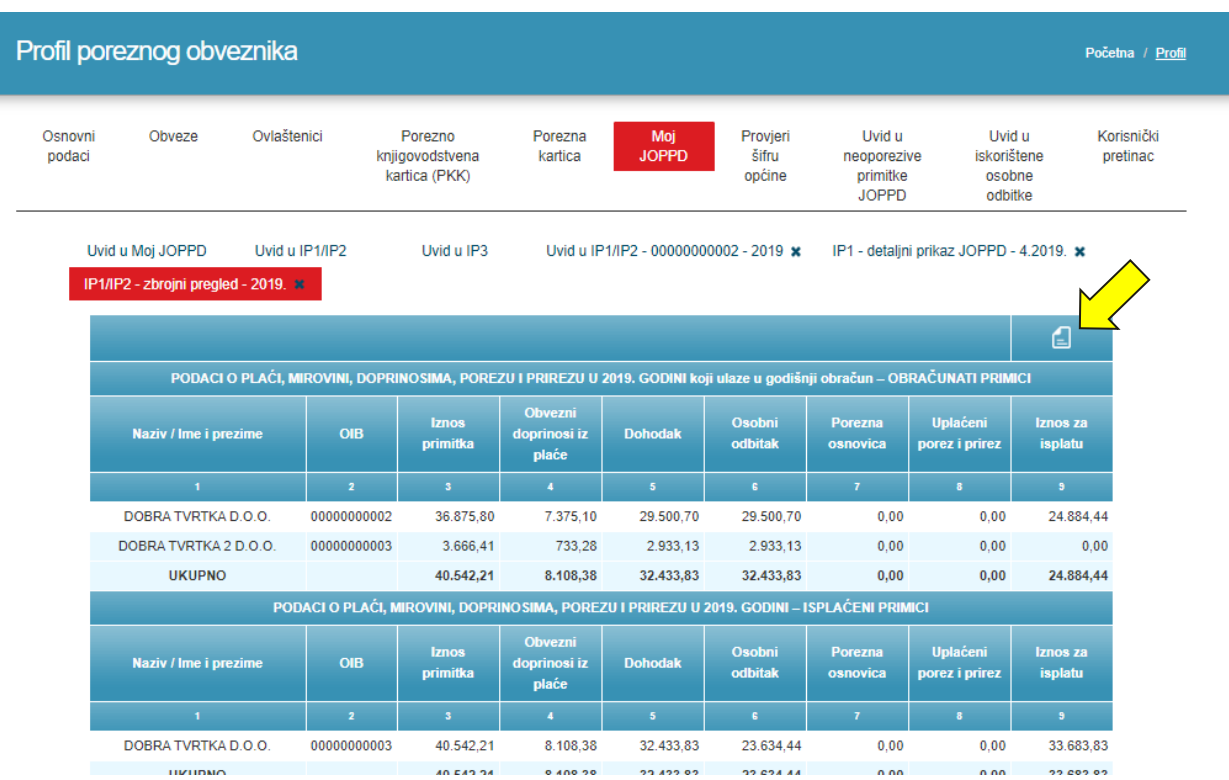

12. Kako bi pregledali IP3 potrebno je odabrati poveznicu "Moj JOPPD" u modulu "Profil poreznog obveznika", pod karticom "Uvid u IP3" upisati željenu godinu u polje "**Godina**" te odabrati tipku "**Prikaži**". Godina mora biti manja od tekuće godine i veća od 2018. godine.

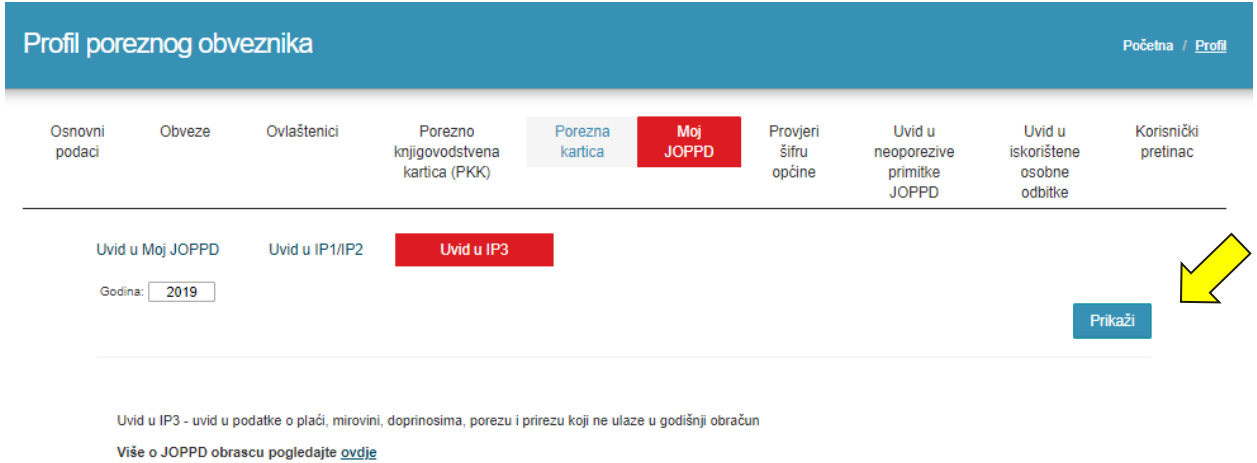

# <span id="page-13-0"></span>**OBRASCI**

JPPU omogućuje popunjavanje te dostavu elektroničkih obrazaca putem Interneta. Obrasci se mogu ispuniti, potpisati te dostaviti Poreznoj upravi ili pohraniti za kasnije korištenje. Obrasce ne potpisuju porezni obveznici koji dohodak i porez na dohodak utvrđuju u paušalnom iznosu te građani koji mogu obrasce i zahtjeve dostavljati s vjerodajnicom značajne sigurnosne razine (2). Obrasci se mogu i učitati iz datoteke (XML) prethodno izrađene u drugoj aplikaciji te pohranjene na računalu korisnika.

Korisnik ima mogućnost:

- ✓ **dostaviti obrazac**
- ✓ **pregledati dostavljene obrasce**

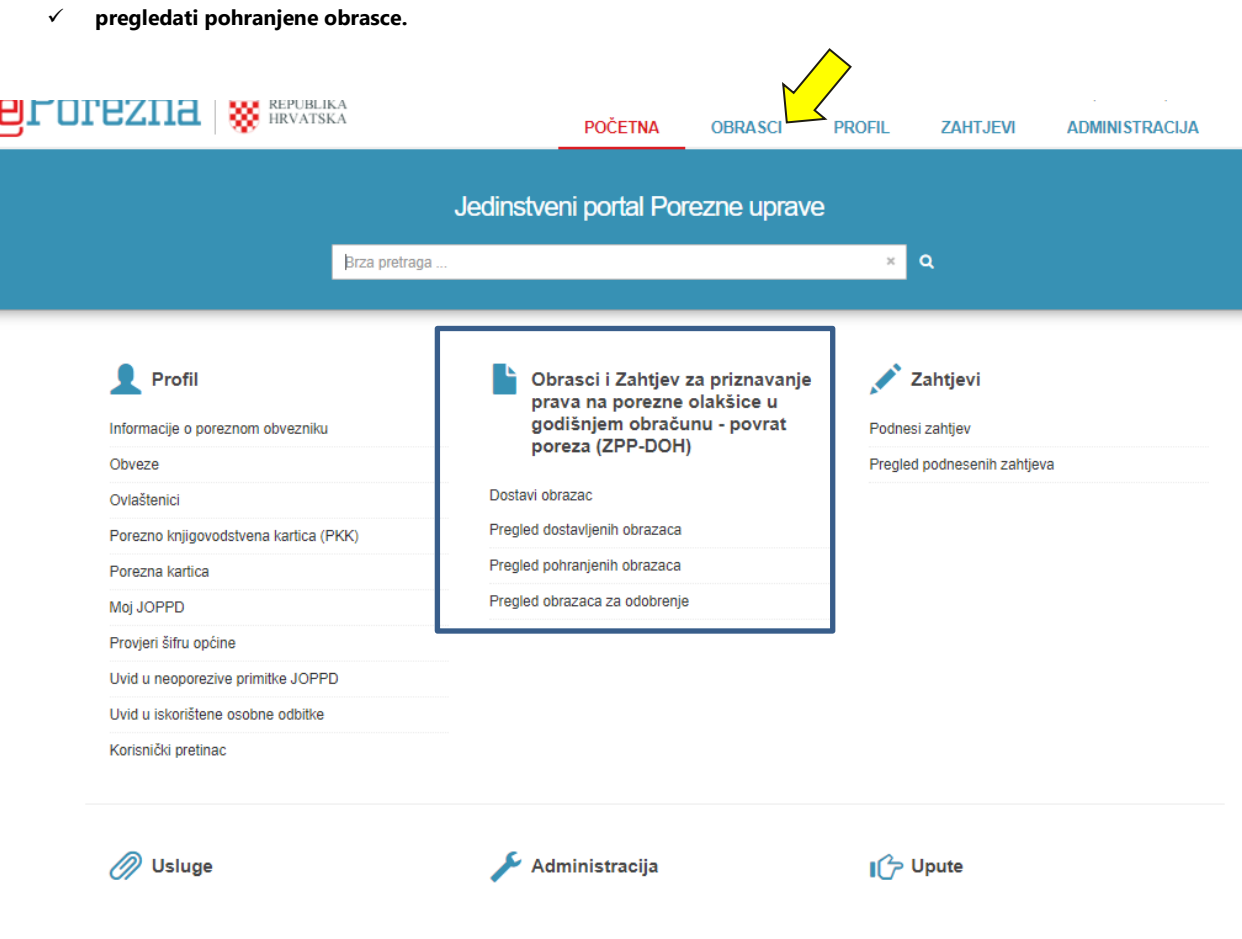

# <span id="page-14-0"></span>OBRAZAC JOPPD

Dostava obrasca JOPPD je izdvojena i detaljnije objašnjena zbog svoje posebnosti. Dostava obrazaca JOPPD moguća je na dva načina:

- 1. **Ručni unos** (putem aplikacije JPPU podaci obrasca JOPPD unose se ručno)
- 2. **Dostava putem datoteke** (korisnik dostavlja unaprijed pripremljenu datoteku obrasca)

Oba načina opisana su u poglavljima koja slijede.

# <span id="page-14-1"></span>RUČNI UNOS

Kod ručnog unosa kao i kod ostalih obrazaca korisnik unosi sve podatke obrasca.

Korisnik do obrasca dolazi:

- 1. odabirom "**OBRASCI**" u brzom izborniku
- 2. odabirom "**Dostavi obrazac**" u modulu "**Obrasci**" na početnoj stranici aplikacije.
- 3. Upis dijela naziva ili opis usluge u polje "Brza pretraga" na početnoj stranici

Kada se otvori popis obrazaca klikom na obrazac JOPPD potrebno je u padajućem izborniku izabrati "**Popuni obrazac**".

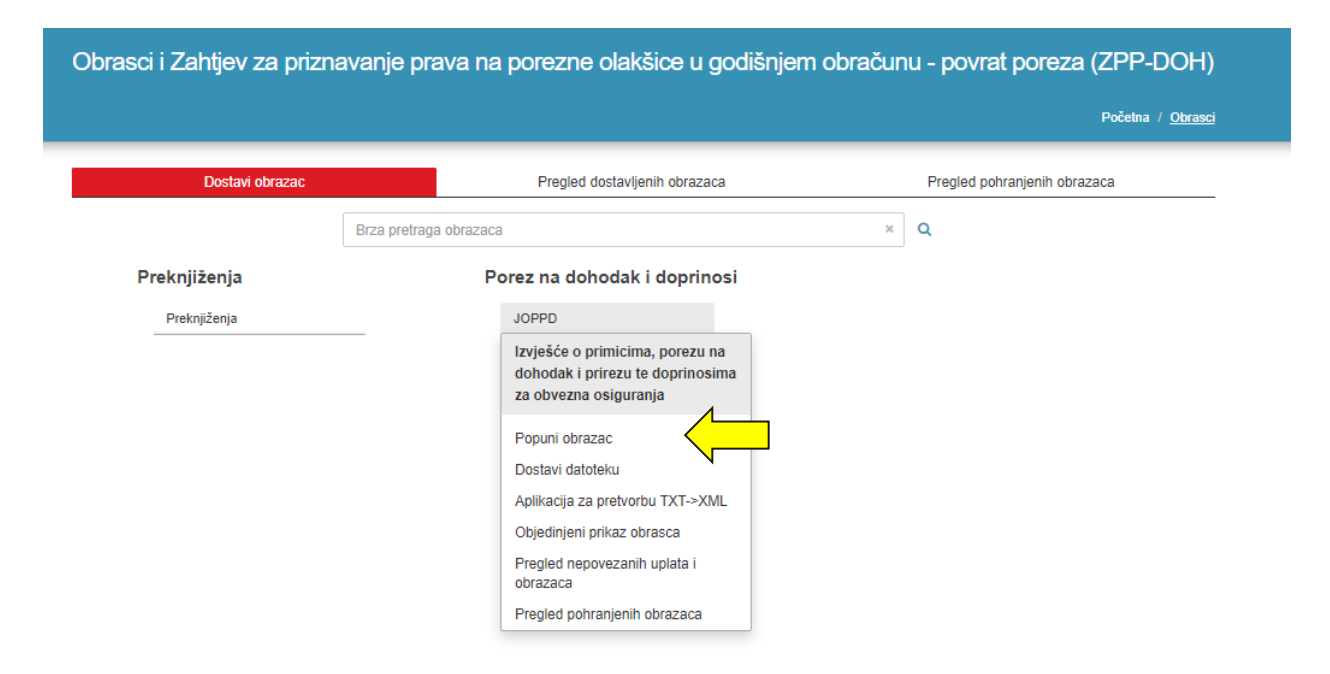

Kako bi korisnik dodao novi zapis potrebno je odabrati karticu **"Strana B"** gdje se prikazuje gumb "**Dodaj novi zapis**". Klikom na taj gumb korisniku se otvara se skočni prozor s formom za unos podataka.

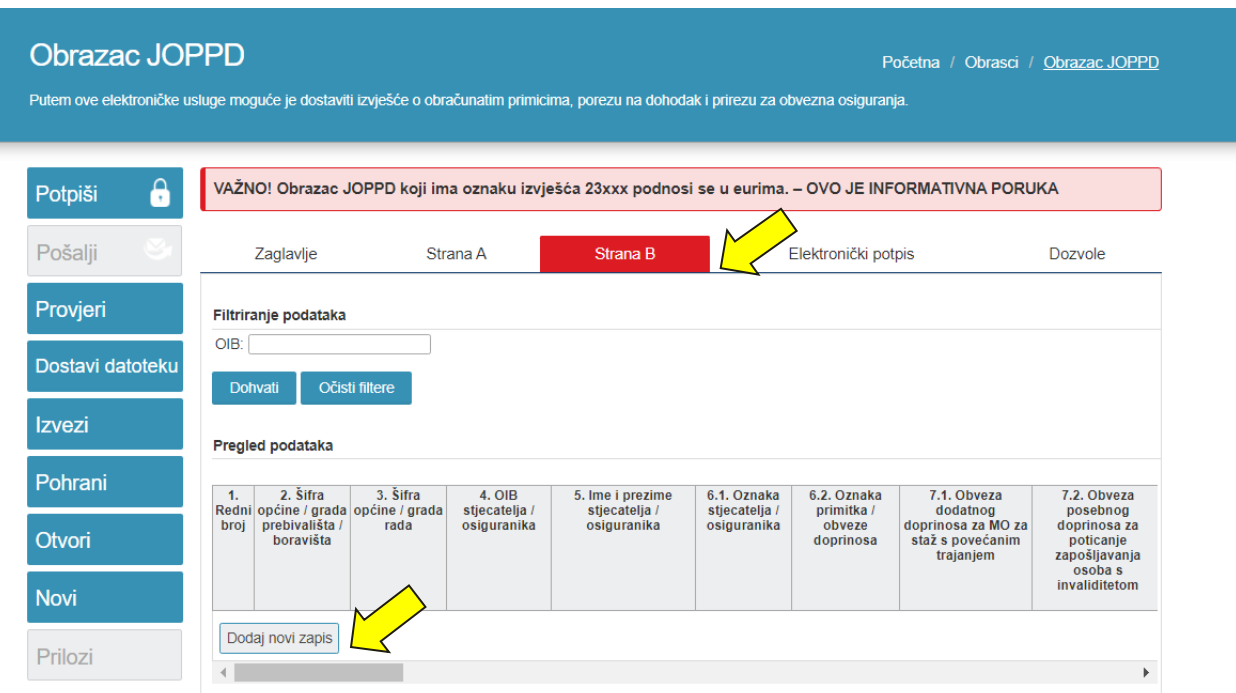

Na B strani obrasca omogućuje se **provjera nadležnosti općina** radi ispravnog podnošenja obrazaca.

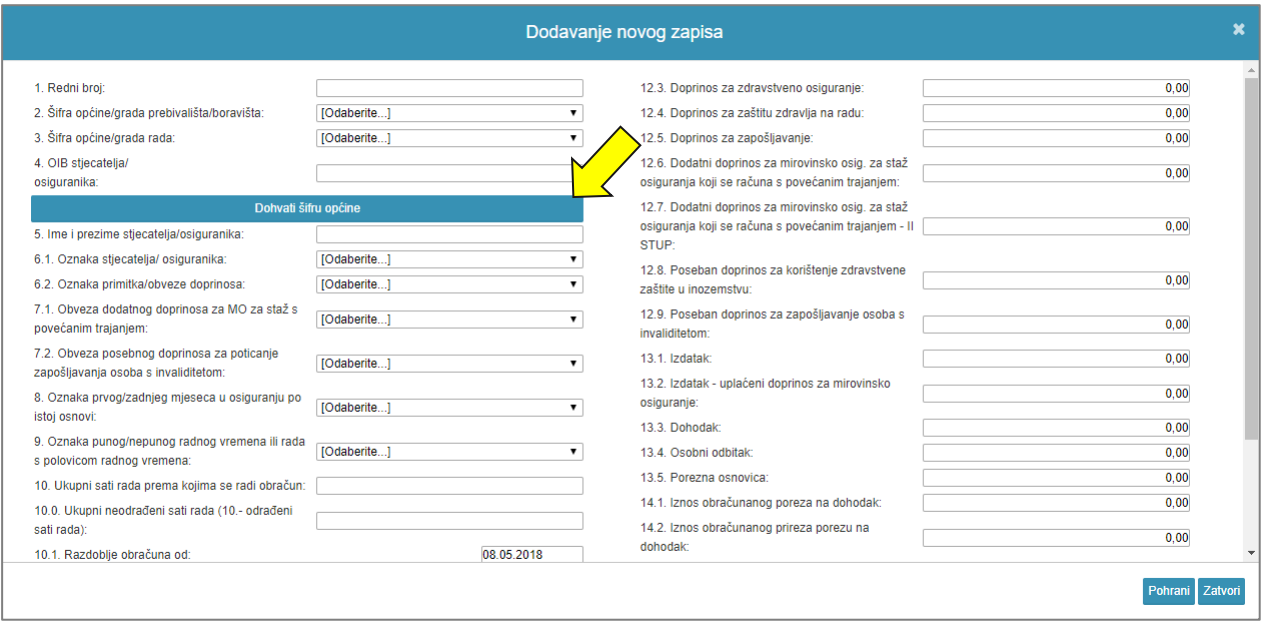

Kako bi dobili uvid u šifru i naziv općine potrebno je upisati OIB stjecatelja/osiguranika te neovisno jeste li već iz padajućeg izbornika odabrali vrijednost za polje 2. Šifra općine/grada prebivališta/boravišta odabrati gumb "**Dohvati šifru općine**". Otvara se skočni prozor:

a.) ako je OIB valjan bit će prikazana dohvaćena šifra i naziv općine te ukoliko korisnik želi, odabirom gumba "Popuni" automatski se na obrascu popunjavaju vrijednosti u polju "Šifra općine/ grada prebivališta/ boravišta" koje su dohvaćene.

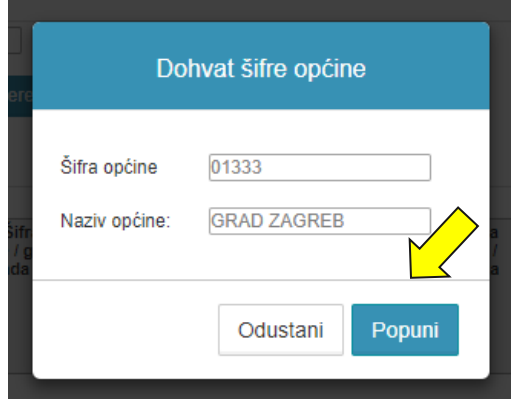

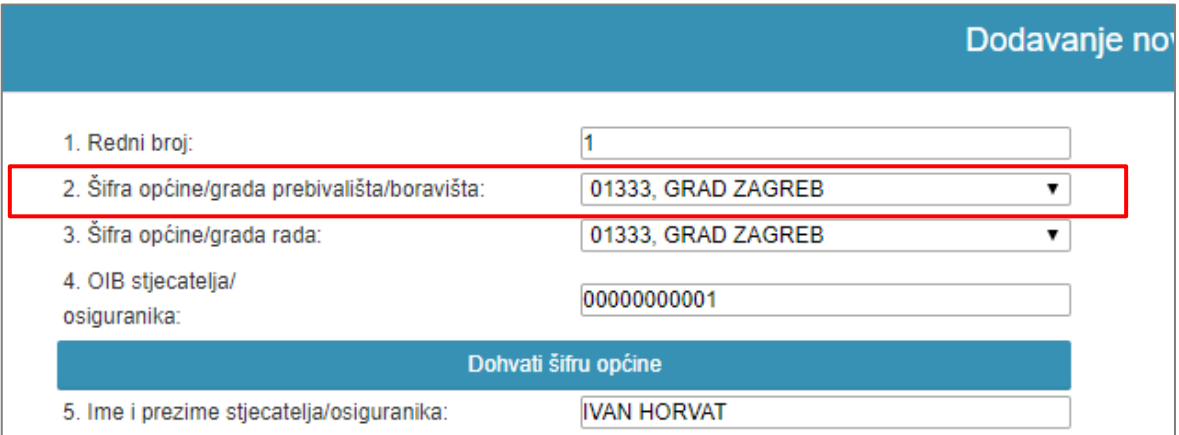

a.) ako OIB nije valjan, bit će prikazana poruka te korisnik jedino može odabrati opciju "**Odustani**"

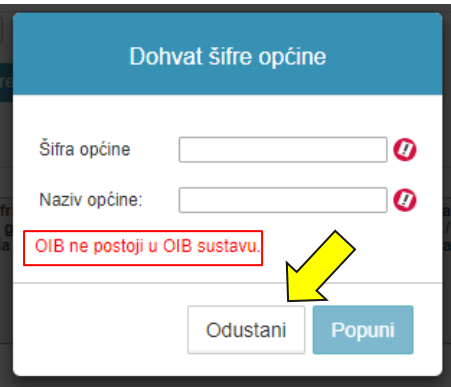

Nakon što su podaci u formi za unos strane B uspješno uneseni, potrebno je pohraniti zapis odabirom gumba "**Pohrani**". Ako se želi odustati od unosa, potrebno je odabrati gumb "Zatvori".

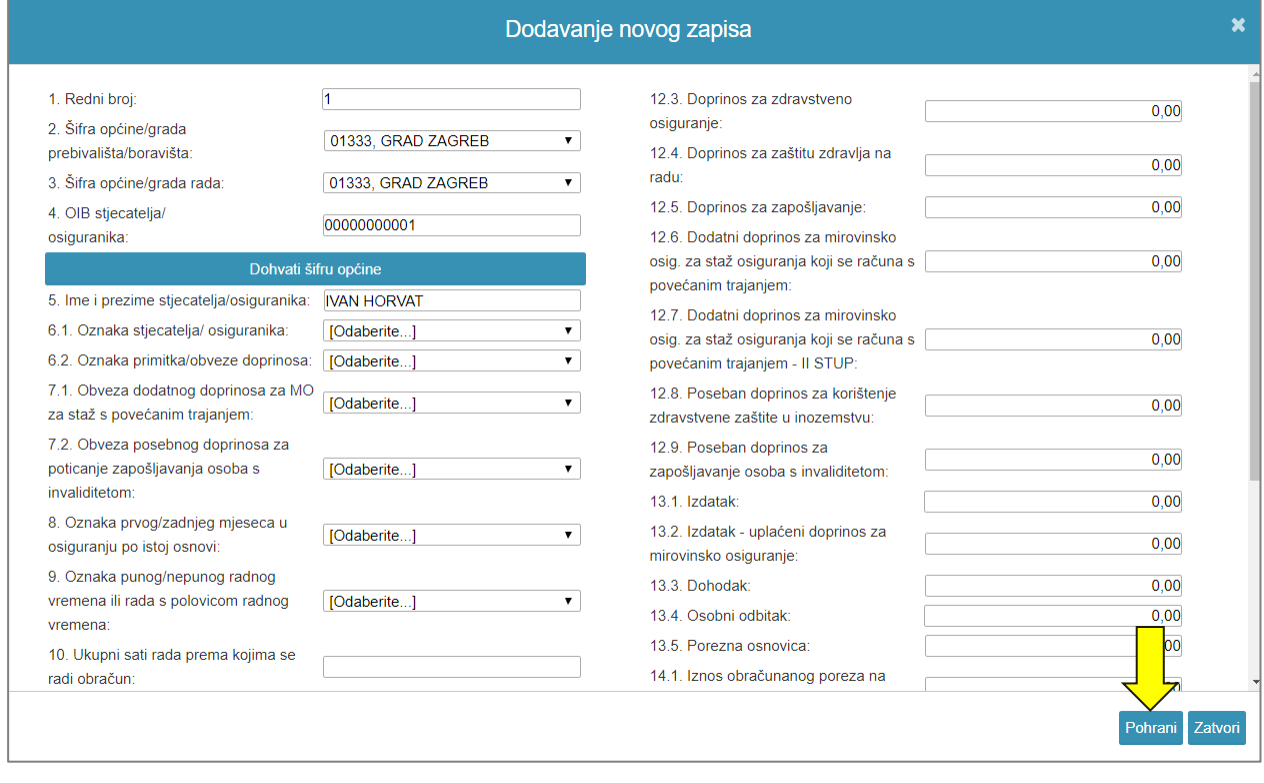

Pohranjeni zapis bit će vidljiv na popisu. Za ponovno uređivanje podataka jednog retka potrebno je odabrati gumb " $\bullet$ "(Uredi), a

za brisanje retka potrebno je odabrati gumb  $\sqrt{\mathbf{8}}$  " (Obriši).

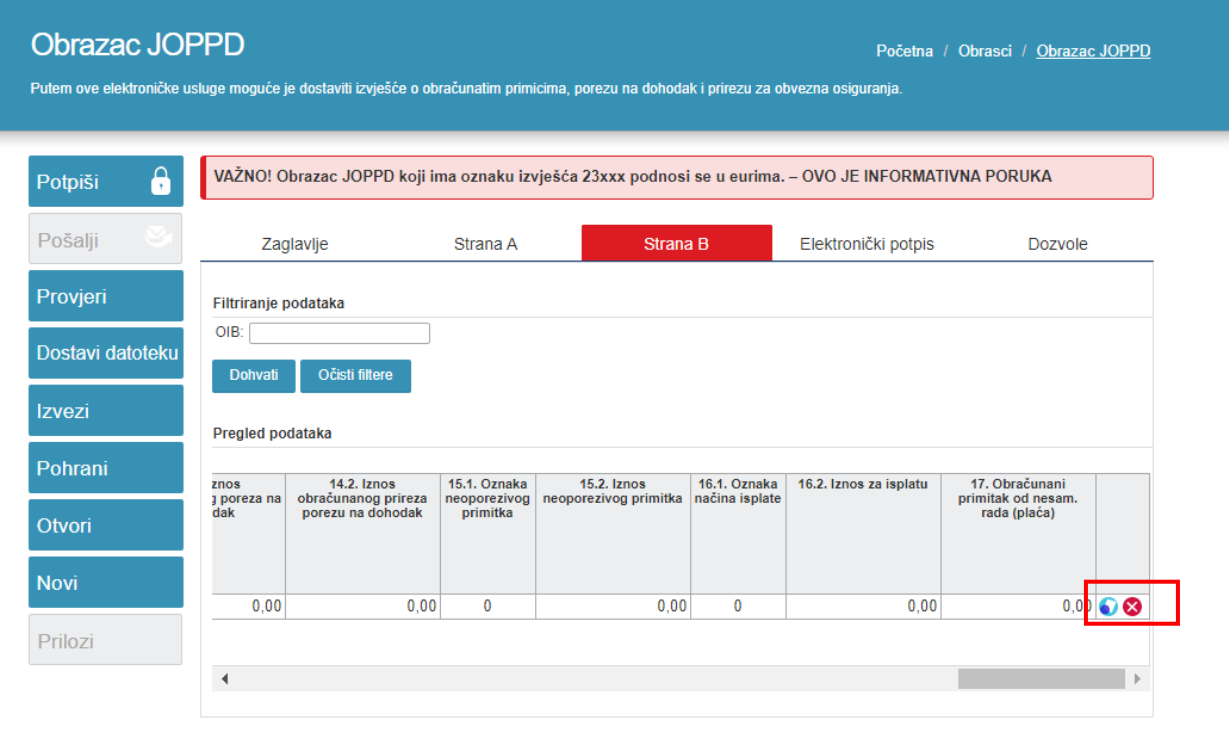

Ako želite dodati novi zapis, potrebno je odabrati gumb "**Dodaj novi zapis**".

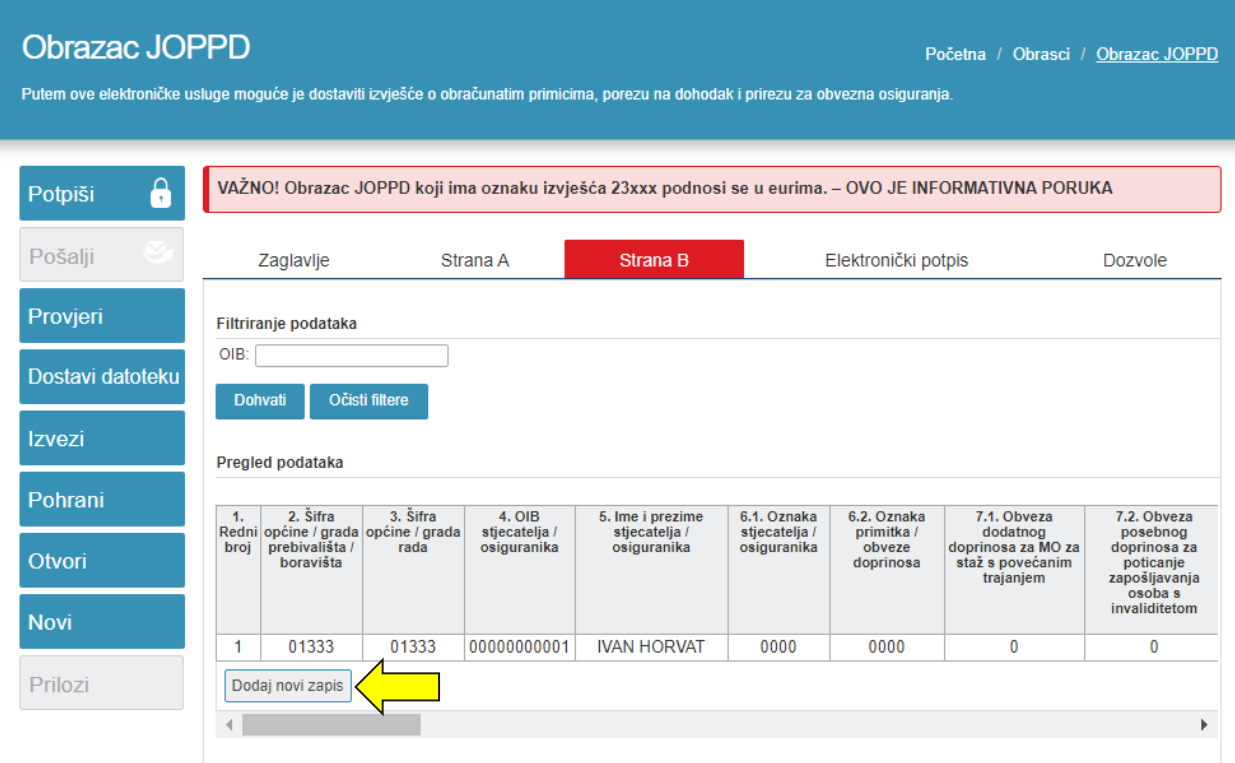

# <span id="page-19-0"></span>FILTRIRANJE PODATAKA

Korisniku je omogućen prikaz B strane i kod velikih obrazaca te u sklopu te funkcionalnosti i **filtriranje podataka po OIB-u stjecatelja/osiguranika** radi lakšeg pronalaženja podataka posebice u slučaju velikog broja redaka.

Korisnik može pregledavati i filtrirati podatke prilikom:

- dostave obrasca (opcija: "Popuni obrazac")
- pregleda dostavljenih obrazaca (opcija: "Otvori dokument") i
- pregleda pohranjenih obrazaca (opcija: "Otvori dokument").

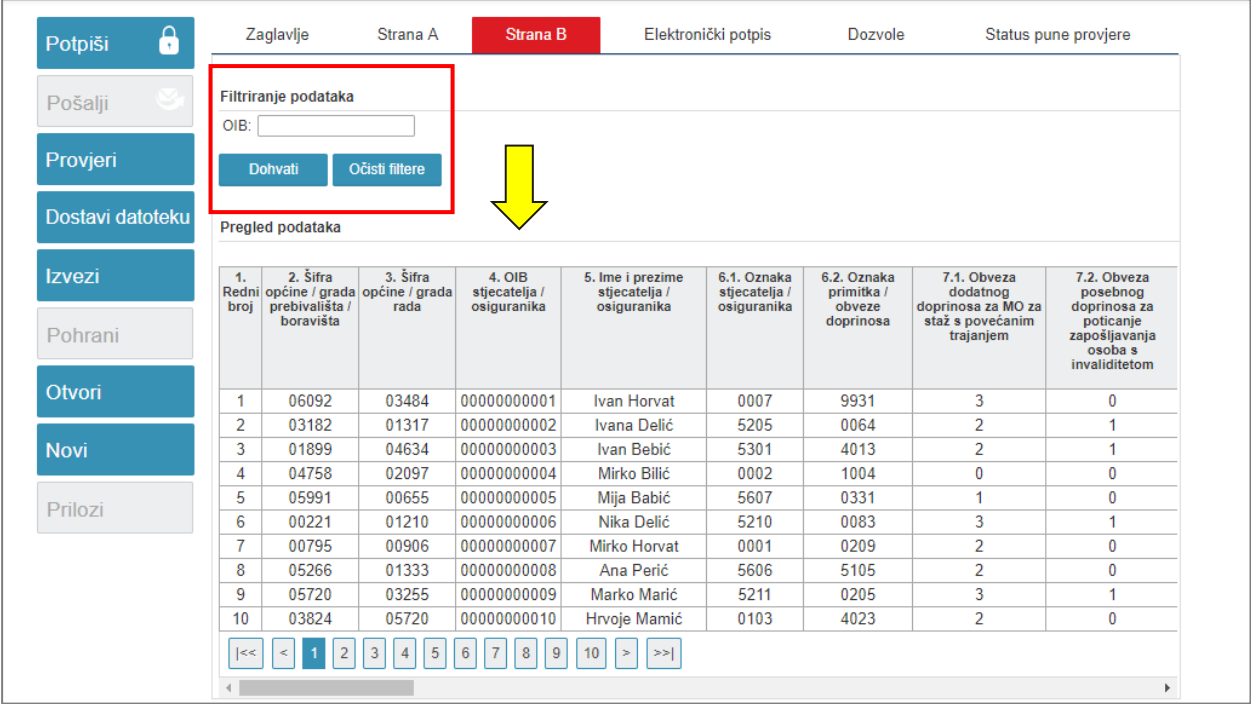

Potrebno je unijeti željeni OIB stjecatelja/osiguranika u polje "OIB" te kliknuti na gumb "Dohvati".

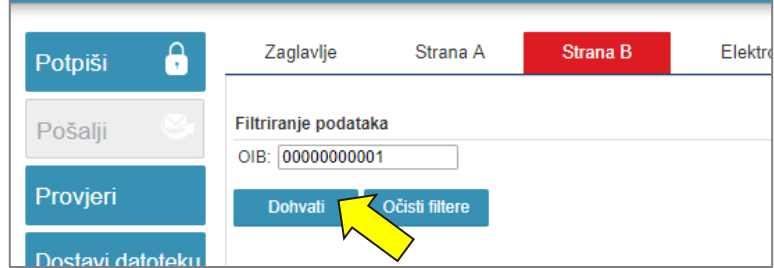

Kao rezultat se prikazuju filtrirani podatak po unesenom OIB-u.

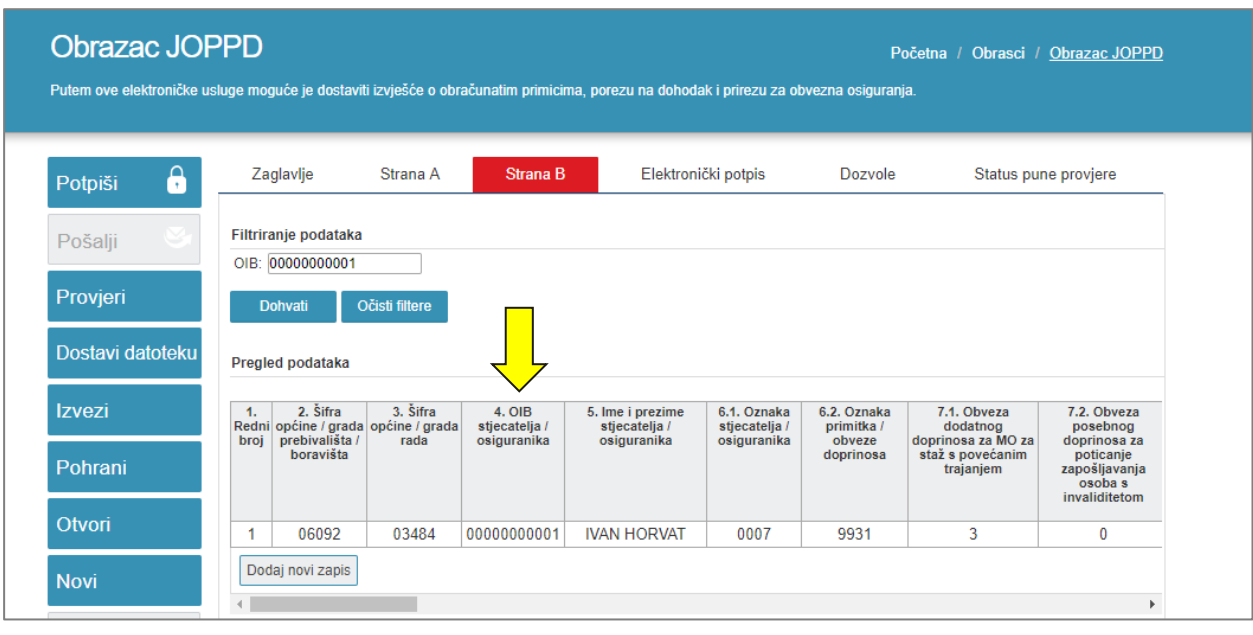

## <span id="page-20-0"></span>PROVJERA OBRASCA

Prije potpisivanja i slanja obrasca moguće je provjeriti ispravnost popunjenosti obrasca. Obrasce ne potpisuju porezni obveznici koji dohodak i porez na dohodak utvrđuju u paušalnom iznosu te građani koji mogu obrasce i zahtjeve dostavljati s vjerodajnicom značajne sigurnosne razine (2). Provjerom podataka u obrascu izvršit će se jednake provjere kao i prilikom slanja obrazaca. Provjera podataka ostvaruje se odabirom gumba "**Provjeri**" u lijevom izborniku.

Provieri

Otvorit će se prozor "**Provjera ispravnosti obrasca**" u kojem je potrebno odabrati želite li osnovnu ili punu provjeru.

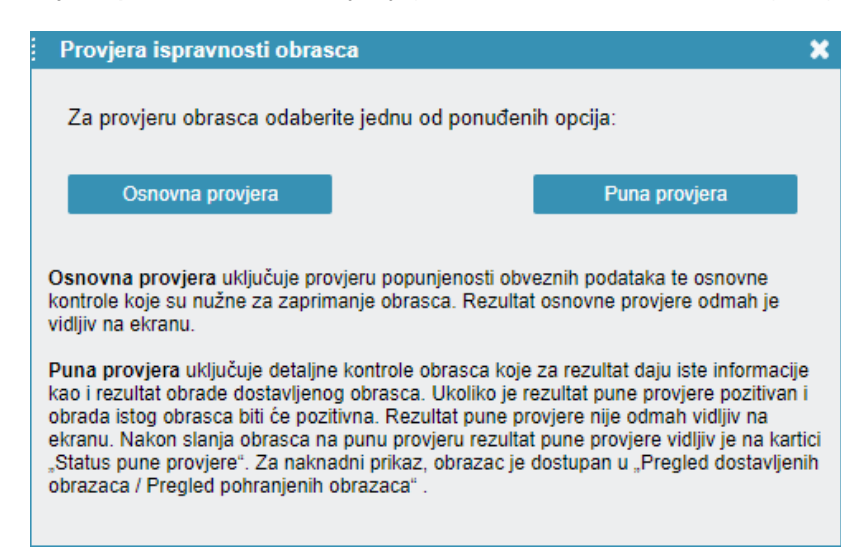

*NAPOMENA: Obrazac JOPPD uz kartice zaglavlje, podaci i elektronički potpis ima i jednu od dodatne dvije: "Status obrasca" (ako je obrazac potpisan i poslan) ili "Status pune provjere" (ako je obrazac poslan na punu provjeru)*

**1. Osnovna provjera:** uključuje provjeru popunjenosti obveznih podataka te osnovne kontrole koje su nužne za zaprimanje obrasca. Rezultat osnovne provjere odmah je vidljiv na ekranu. Aplikacija će informativnim porukama dati informacije o pogreškama ako postoje što se može koristiti kao korektiv.

Ako je obrazac ispravno popunjen, bit će prikazana potvrdna poruka u zelenom okviru.

Podaci obrasca su ispravni.

Greške pronađene prilikom provjere biti će navedene unutar crvenog okvira, uz kratak opis.

1.1071.2.0.2.2 - Podatak u polju "Broj redaka na popisu pojedinačnih obračuna sa stranice B" ne odgovara broju redaka na stranici B.

**2. Puna Provjera:** uključuje detaljne kontrole obrasca koje za rezultat daju iste informacije kao i rezultat obrade dostavljenog obrasca. Ako je rezultat pune provjere pozitivan i obrada istog obrasca bit će pozitivna. Rezultat pune provjere nije odmah vidljiv na ekranu. Nakon slanja obrasca na punu provjeru rezultat pune provjere vidljiv je na kartici "Status pune provjere".. Za naknadni prikaz, obrazac je dostupan u "Pregled dostavljenih obrazaca/ Pregled pohranjenih obrazaca".

Ako je obrazac ispravno popunjen, uspješno ćete ga moći poslati na punu provjeru te će biti prikazana potvrdna poruka u zelenom okviru.

Obrazac je poslan na punu provjeru. Status pune provjere obrasca možete pratiti na kartici "Status pune provjere".

Ako postoje greške na obrascu, obrazac neće biti moguće poslati na punu provjeru. Greške će biti navedene unutar crvenog okvira, uz kratak opis.

Podaci na obrascu nisu ispravno popunjeni. Obratite pažnju na crvene oznake upozorenja (.).

Status pune provjere obrasca možete pratiti na **kartici** "**Status pune provjere**".

Nakon što je obrazac poslan na punu provjeru, isti možete pronaći u **modulu "Pregled pohranjenih obrazaca"** odabirom opcije "**Otvori**" te iz padajućeg izbornika kliknuti na "**Pohranjeni obrazac**"**.**

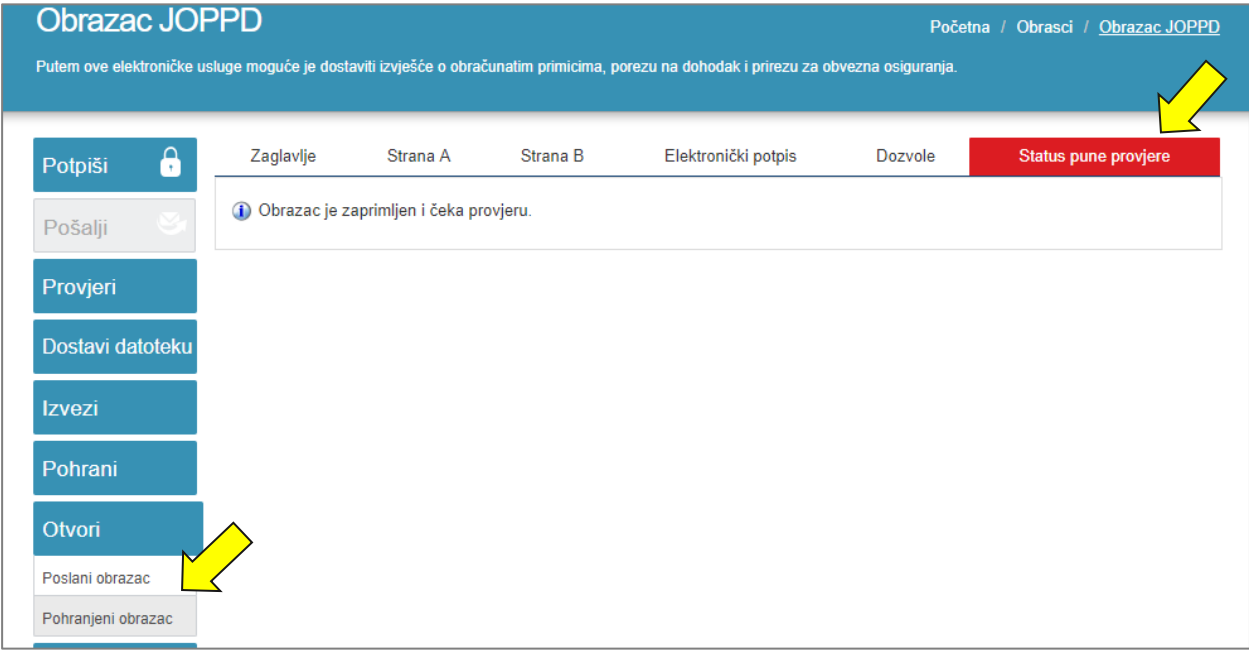

Otvara se modul "**Pregled pohranjenih obrazaca**" s popisom pohranjenih JOPPD obrazaca.

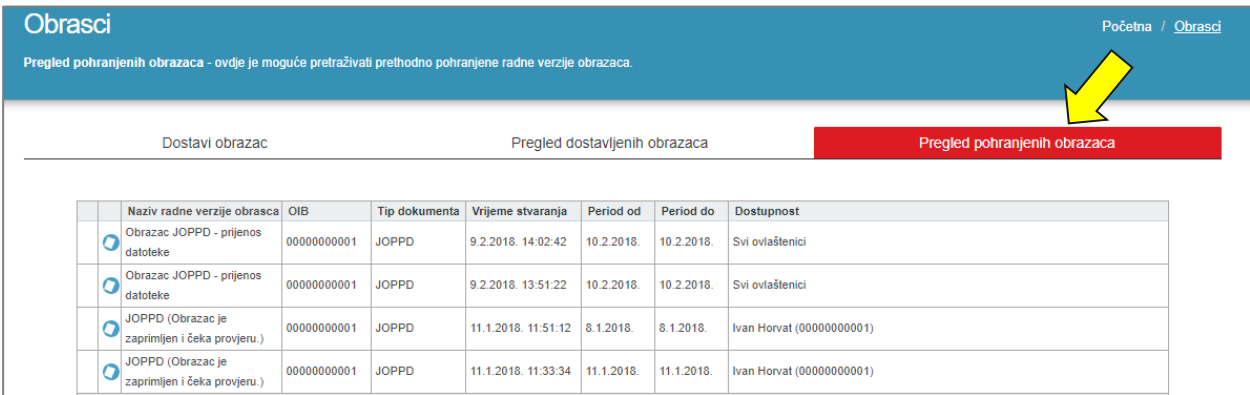

Jednom kada je obrazac provjeren u "**Pregledu dostavljenih obrazaca**" korisnik može odabrati opciju "**Prikaži statuse dokumenta**" kako bi mogao vidjeti postoje li na njemu **greške i upozorenja** .

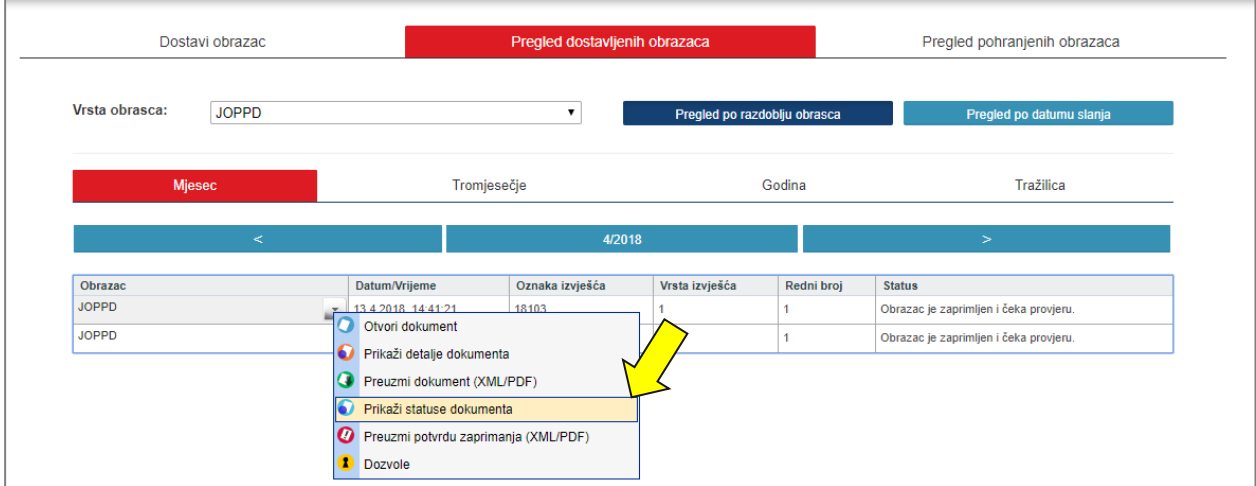

Za jednostavniji pregled svih grešaka možete preuzeti PDF ili XML datoteku odabirom gumba "Preuzmi PDF" ili "Preuzmi XML".

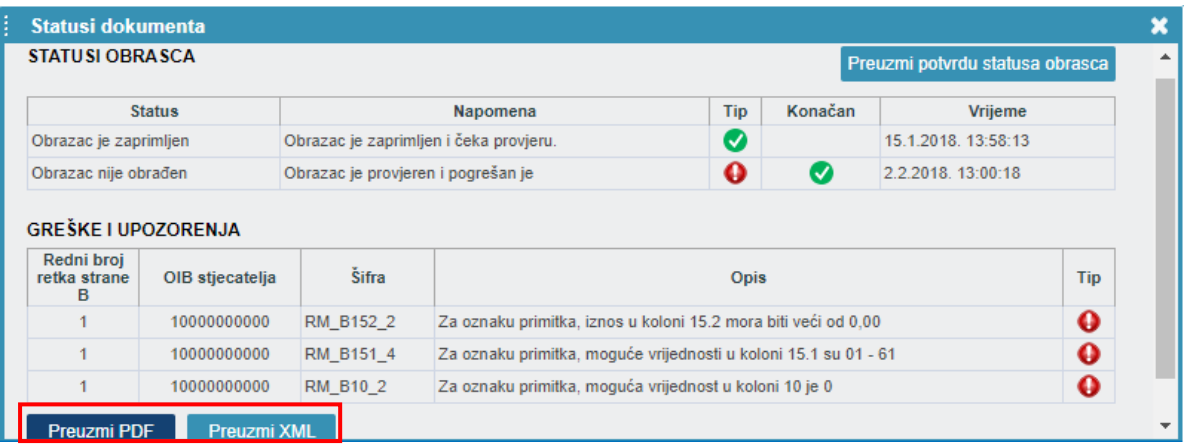

# <span id="page-22-0"></span>DOSTAVA PUTEM DATOTEKE

*Upute Upute za instalaciju preduvjeta za:*

- *Google Chrome preglednik nalaze se u dijelu priručnika "Upute za Google Chrome preglednik"*
- *Opera preglednik nalaze se u dijelu priručnika "Upute za Opera preglednik"*
- *Mozilla Firefox nalazi se u dijelu priručnika "Upute za Mozilla Firefox preglednik"*

• *Microsoft Edge nalazi se u dijelu proručnika "[Upute za Microsoft Edge preglednik](https://e-porezna.porezna-uprava.hr/Upute/G2B/Priru%C4%8Dnik%20za%20Google%20Chrome%20dodatak%20(Microsoft%20Edge)%20priru%C4%8Dnik.pdf)"*

Ovaj način dostave obrasca JOPPD omogućuje učitavanje prethodno pripremljene datoteke obrasca JOPPD izrađene kroz vlastiti knjigovodstveni softver. Datoteka mora biti pripremljena prema zadanoj specifikaciji koja je dostupna na web stranici Porezne uprave. Datoteka se može uvesti na način opisan u poglavlju "Učitavanje datoteka postojećeg obrazaca" ili otvaranjem dodatnih opcija na ekranu s popisom obrazaca, točnije odabirom poveznice "**Dostavi obrazac**" u padajućem izborniku na izabranom JOPPD obrascu.

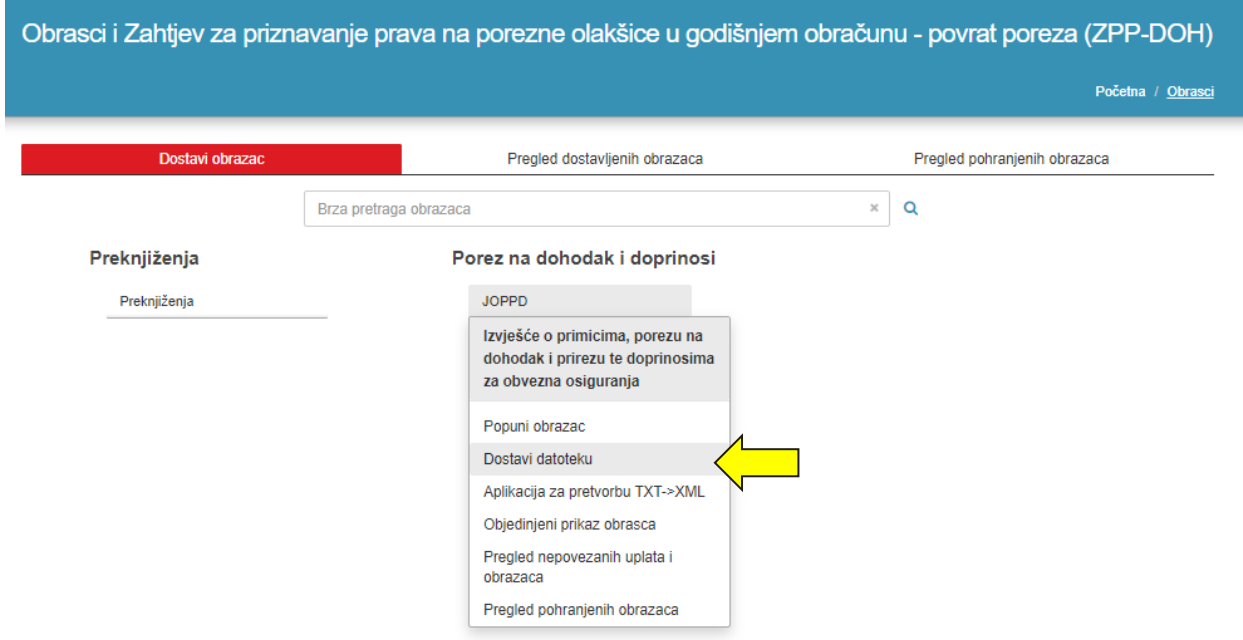

Odabirom opcije "**Dostavi datoteku** " otvara se dijaloški okvir za učitavanje obrasca. Odabirom gumba "**Odaberi datoteku**" otvorit će se dijaloški okvir u kome odabiremo datoteku lokalno na korisničkom računalu.

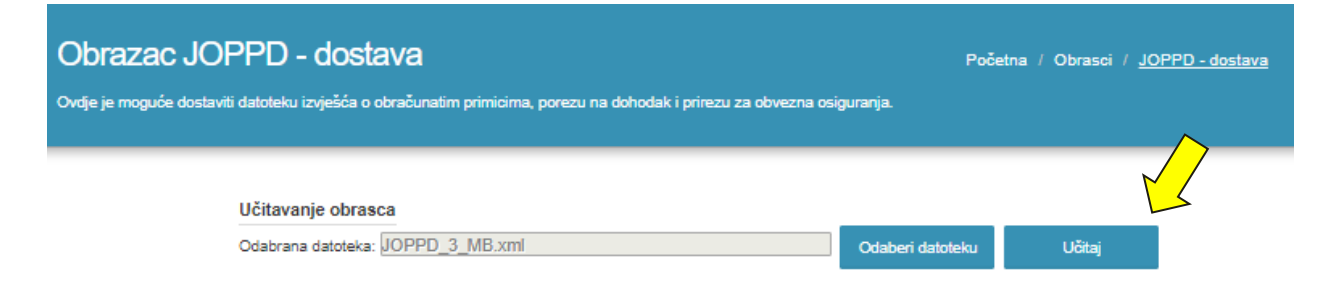

Odabirom gumba "**Učitaj**" otvara se skočni prozor na kojem se prikazuju dva polja:

- a. Vlasnik izvješća (ime i prezime te OIB)
- b. Dozvoli pristup izvješću s popisom svih ovlaštenika za pristup obrasca JOPPD

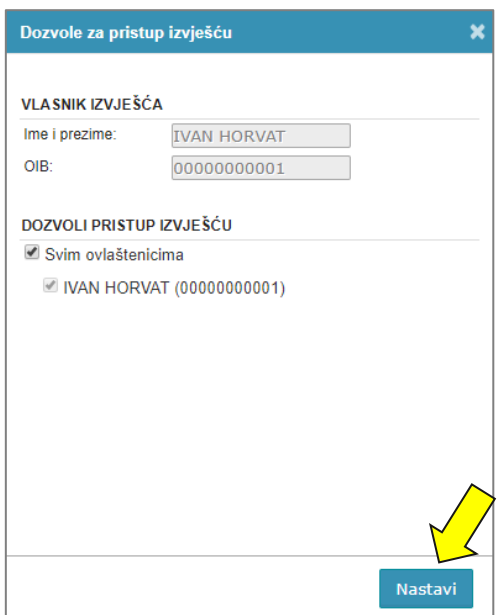

Nakon uvida u podatke potrebno je odabrati gumb "Nastavi".

Nakon što ste odabrali datoteku na vašem računalu, potrebno je odabirom gumba "**Učitaj**" započeti proces učitavanja.

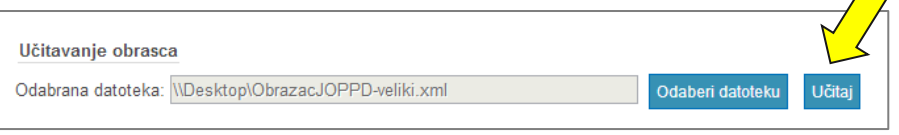

Ako se radi o većoj datoteci, na ekranu se prikazuje status napretka prijenosa (u %) te je u slučaju prekida moguće nastaviti prijenos.

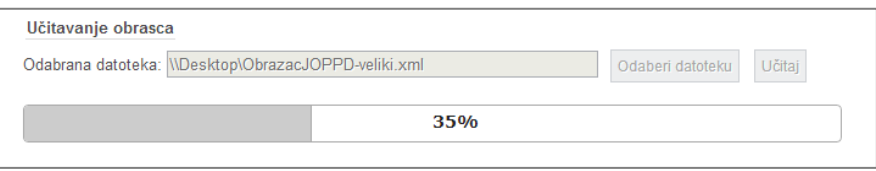

Ako je datoteka obrasca u ispravnom obliku, obrazac će biti učitan u aplikaciju JPPU nakon čega je moguće isti potpisati i poslati. Obrasce ne potpisuju porezni obveznici koji dohodak i porez na dohodak utvrđuju u paušalnom iznosu te građani koji mogu obrasce i zahtjeve dostavljati s vjerodajnicom značajne sigurnosne razine (2).

#### **Dostava datoteke veće od 1MB**

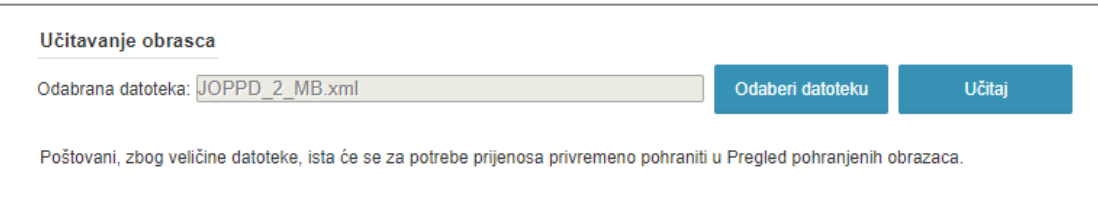

Kod prijenosa velike datoteke obrasca JOPPD datoteka će se za potrebe prijenosa podataka privremeno pohraniti u "**Pregled pohranjenih obrazaca**". Također, moguće je odabrati da obrazac bude vidljiv svim ovlaštenicima ili ne, odabirom opcije "Pohranjeni obrazac vidljiv svim ovlaštenicima".

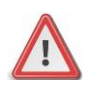

**NAPOMENA: Učitavanjem datoteke, koja je izrađena u knjigovodstvenom softveru a čija veličina prelazi 1 MB, u aplikaciji JPPU nije moguće vidjeti stranu B obrasca JOPPD.**

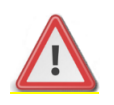

**NAPOMENA: Dostavljena datoteka JOPPD obrasca, koju još niste potpisali ili poslali na provjeru, nalazi se u modulu "Pregled pohranjenih obrazaca".** 

# <span id="page-25-0"></span>POGREŠKE KOD UČITAVANJA

Kod učitavanja datoteka aplikacija može javiti pogrešku. Za rješavanje problema u nastavku su opisani neki od uzroka zbog kojih je nastupila greška.

**Greška "Odabrana datoteka nije valjana prema zadanoj XML strukturi".**

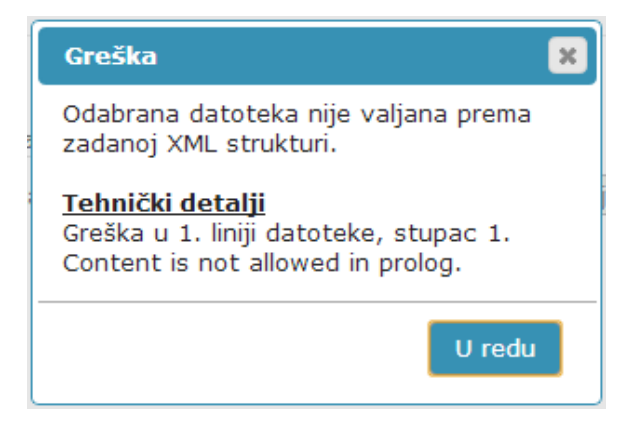

Datoteka nije izrađena prema predloženim shemama i primjerima. Tehnički detalji detaljno prikazuju pogreške u dokumentu.

*Napomena: Za probleme ove prirode predlažemo da se obratite podršci za knjigovodstveni softver kako bi provjerili uzrok problema.*

**Greška "Ista datoteka je već prenesena u sustav. Istu je moguće pogledati u aplikaciji u dijelu "Pregled pohranjenih obrazaca."**

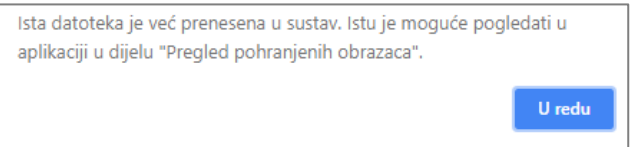

Datoteka koju želite učitati već je uspješno učitana. Za pregled već učitane datoteke otvorite modul "Pregled pohranjenih obrazaca".

**Greška "Obrazac s istim identifikatorom je već poslan. Ukoliko želite dostaviti novi obrazac, morate promijeniti identifikator obrasca."**

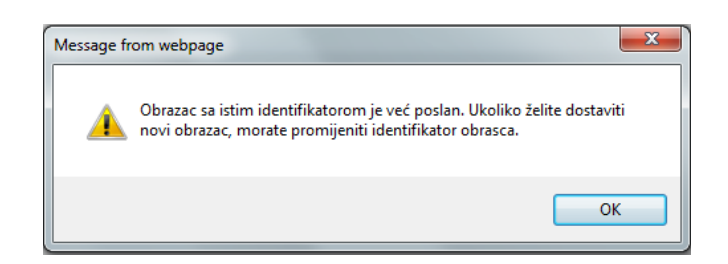

- ✓ Datoteka koju želite učitati već je poslana. Ako želite ponoviti slanje, potrebno je promijeniti identifikator.
- ✓ Ako smatrate da je došlo do greške predlažemo da izradite novu datoteku u vašem knjigovodstvenom softveru te pokušate ponovo.
- ✓ Vaš poslani obrazac JOPPD možete pronaći u modulu "Pregled dostavljenih obrazaca".

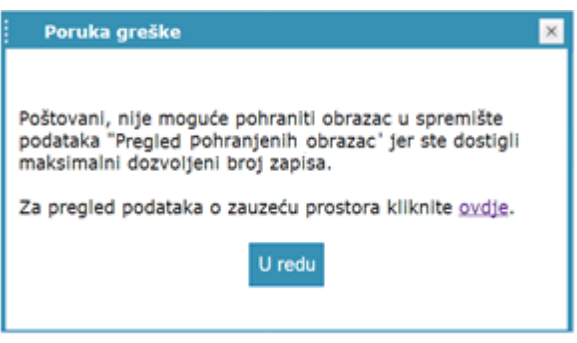

Ako je veličina datoteke obrasca JOPPD veća od 1 MB, ista se automatski pohranjuje u "Pregled pohranjenih obrazaca".

Ako je dostignut maksimalan broj pohranjenih obrazaca, prilikom dostave datoteke javiti će se greška o nemogućnosti pohrane obrasca. Potrebno je osloboditi prostor u "Pregled pohranjenih obrazaca" brisanjem jednog ili više obrazaca.

# <span id="page-26-0"></span>APLIKACIJA ZA PRETVORBU TXT DATOTEKE U XML

Aplikacija JPPU koristi XML oblik podataka za pohranu obrazaca i drugih elektroničkih dokumenata. Za korisnike kojima je lakše izraditi tekstualnu datoteku (TXT) osmišljen je i objavljen tekstualni oblik datoteke. Pomoću ove aplikacije moguća je pretvorba datoteke tekstualnog oblika u zahtijevani XML oblik. Datoteka se zatim može koristiti unutar sustava JPPU.

Nakon odabira opcije "**Aplikacija za pretvorbu TXT**→**XML**" u aplikaciji JPPU prikazat će poveznica za preuzimanje/pokretanje aplikacije za pretvorbu JOPPD obrasca iz tekstualnog u XML oblik (*Napomena: Ovisno kojim web preglednikom pristupite aplikacija će se pokrenuti (Internet Explorer) ili preuzeti (ostali web preglednic*i).

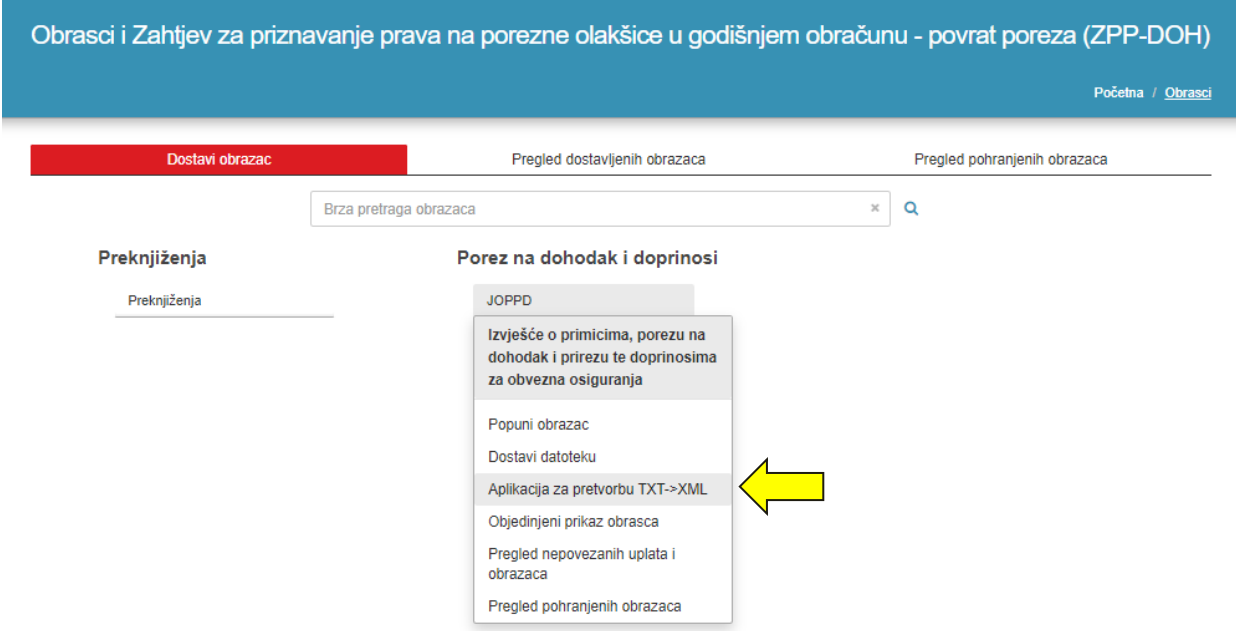

U slučaju Google Chrome preglednika u donjem lijevom kutu potrebno je odabrati gumb "**Zadrži"**.

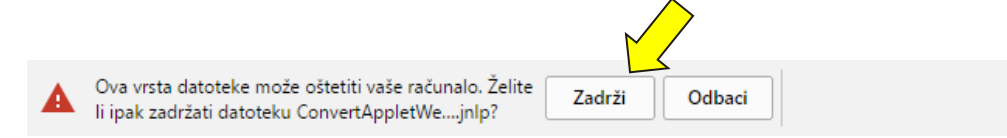

Nakon odabira gumba "Zadrži" preuzima se Aplikacija koju je zatim potrebno pokrenuti klikom miša na "ConvertAppletWebStart.jnlp".

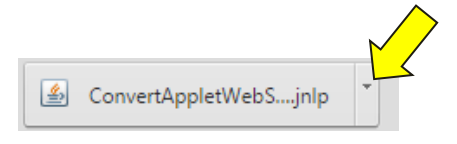

Aplikacija za pretvorbu obrasca otvara se u novom prozoru te potom trebate kliknuti na gumb "**Odaberi datoteku**".

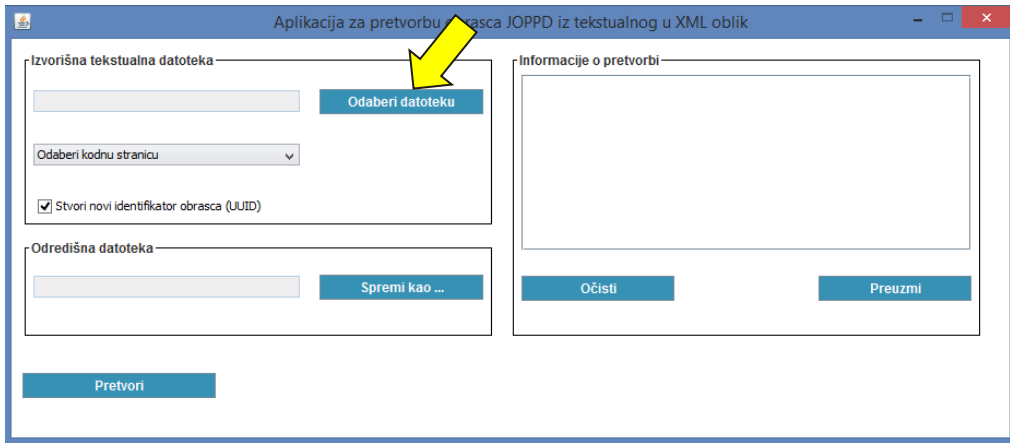

Nakon klika na gumb "Odaberi datoteku" otvorit će se **dijaloški okvir** za odabir izvorne mape (engl. Look in) lokalno na korisničkom računalu u kojoj se nalazi pohranjeni obrazac u TXT obliku.

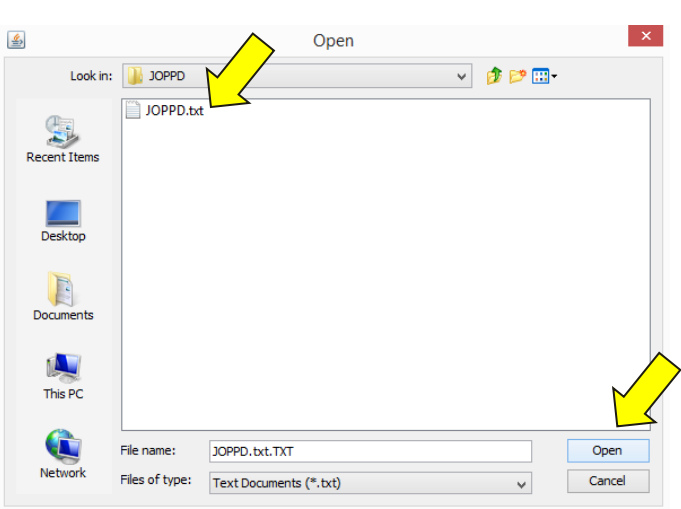

Nakon što je datoteka učitana potrebno je odabrati odgovarajuću kodnu stranicu izvorišne datoteke u padajućem izborniku "**Odaberi kodnu stranicu"** 

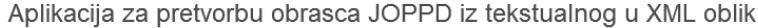

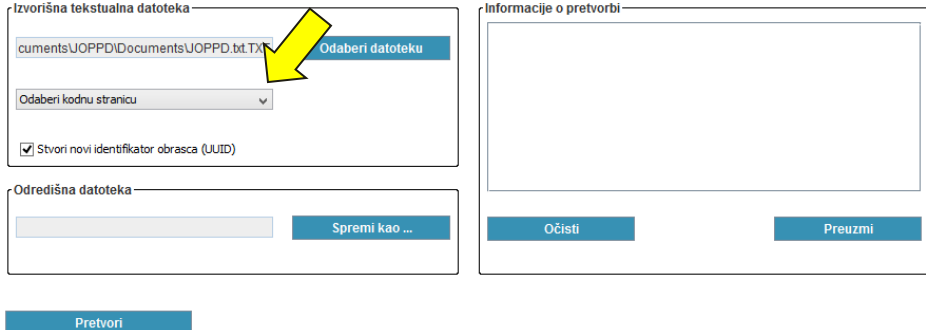

Identifikator obrasca (Metapodaci/identifikator) mora biti jedinstven. Ako uključite opciju "Stvori novi identifikator (UUID)", aplikacija će stvoriti novi jedinstveni identifikator te ga uključiti u izlaznu datoteku. Ukoliko je opcija isključena, podatak identifikatora biti će prenesen iz izvorišne tekstualne datoteke.

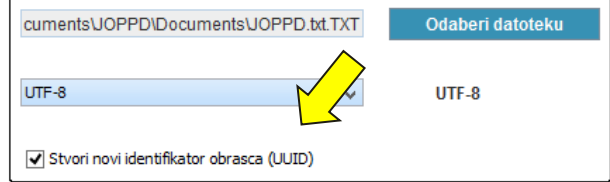

Odabirom gumba "**Spremi kao…"** otvara se dijaloški okvir za odabir mjesta i naziva odredišne datoteke (XML).

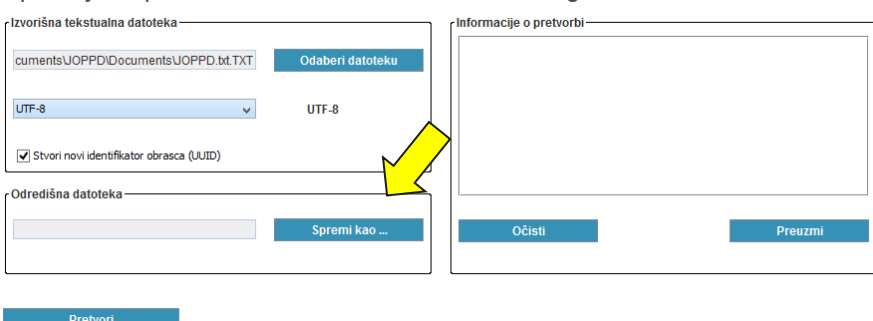

Aplikacija za pretvorbu obrasca JOPPD iz tekstualnog u XML oblik

Potrebno je odabrati odredište za pohranu datoteke, upisati proizvoljan naziv te odabrati gumb "Save".

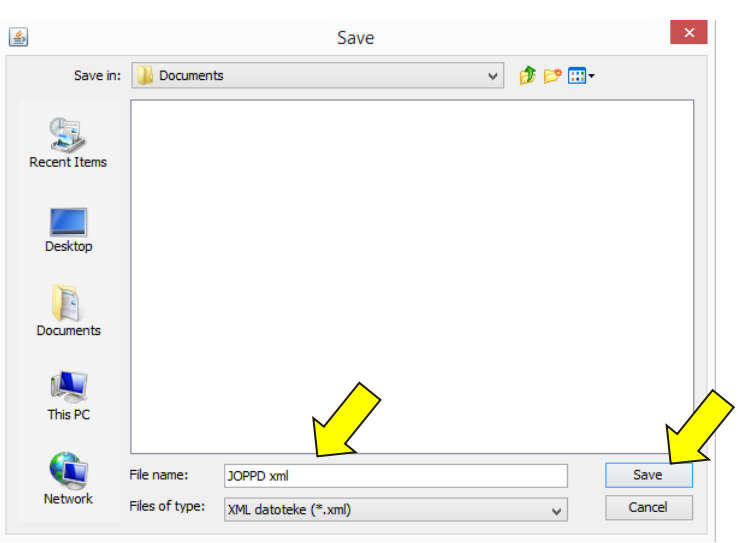

Odabirom gumba "**Pretvori"** započinje pretvorba datoteke u XML oblik.

Aplikacija za pretvorbu obrasca JOPPD iz tekstualnog u XML oblik

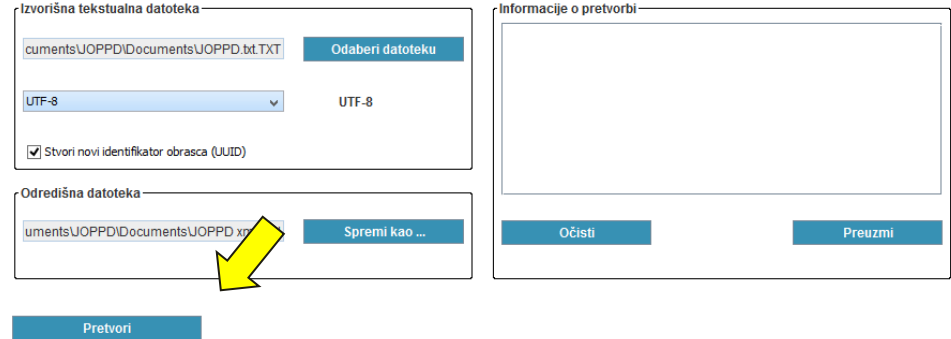

Status pretvorbe prikazati će se u prozoru "Informacije o pretvorbi"

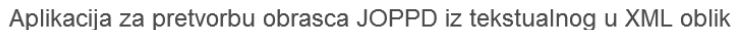

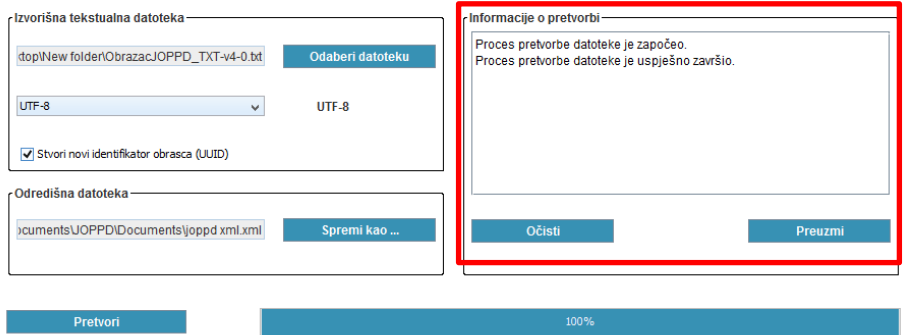

Ako tekstualna datoteka nije valjana, detalji pogreške bit će prikazani u prozoru "**Informacije o pretvorbi**".

Informacije o greškama moguće je preuzeti u obliku datoteke pomoću gumba "**Preuzmi**".

Aplikacija za pretvorbu obrasca JOPPD iz tekstualnog u XML oblik

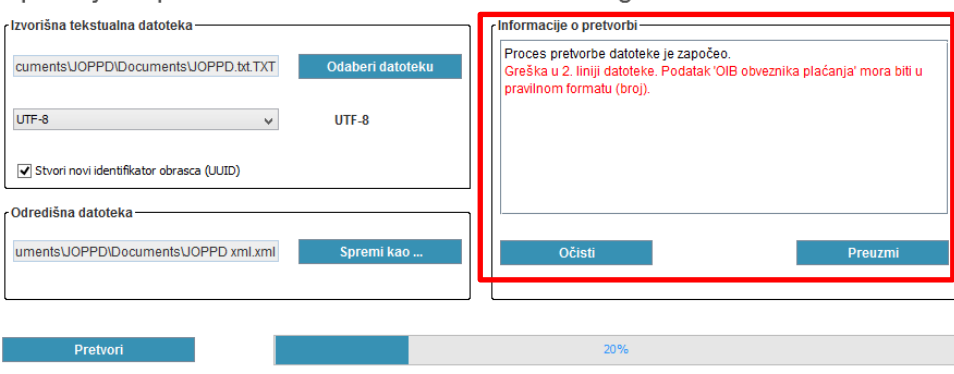

# <span id="page-30-0"></span>OBJEDINJENI PRIKAZ OBRASCA

Obrazac JOPPD je moguće ispravljati (vrsta izvješća 2) i dopunjavati (vrsta izvješća 3). Kroz objedinjeni prikaz obrasca moguće je pregledavati posljednje stanje podataka obrasca JOPPD sa svim izmjenama i dopunama.

Odabirom poveznice "**Objedinjeni prikaz obrasca"** otvara se sučelje za pregled objedinjenog prikaza obrasca JOPPD.

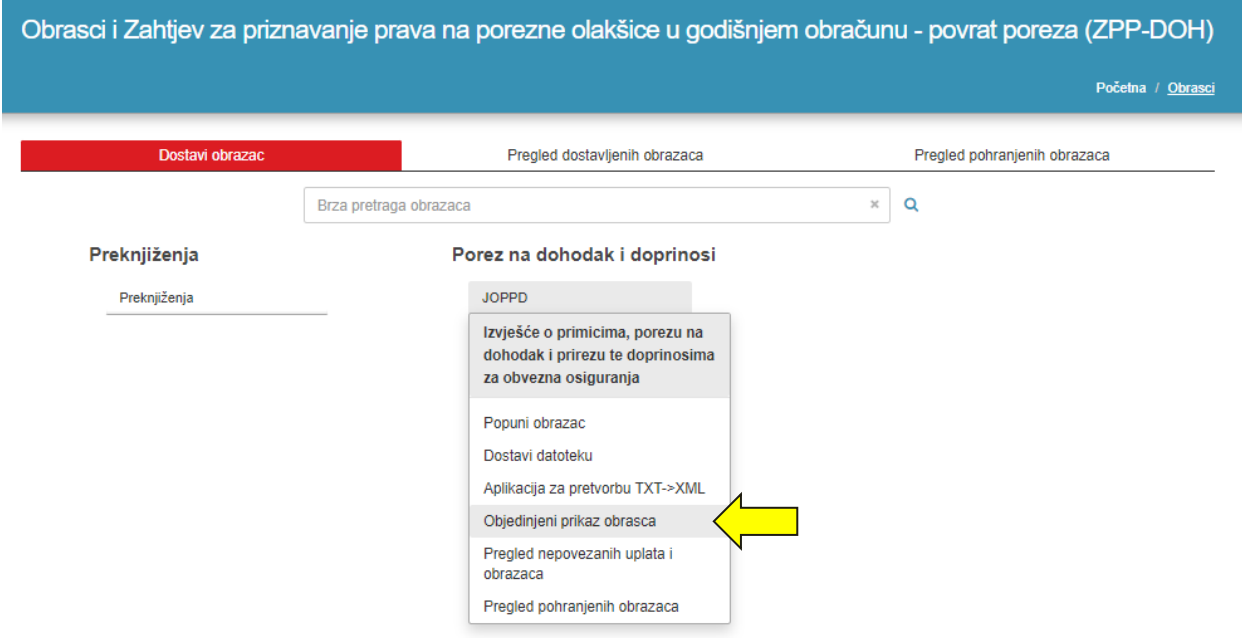

Nakon unesenih podataka, za pretragu i prikaz obrasca potrebno je odabrati gumb "Prikaži".

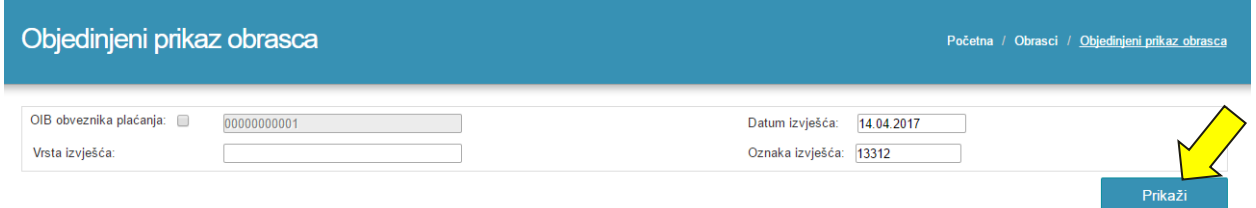

Ako je obrazac pronađen, isti se prikazuje:

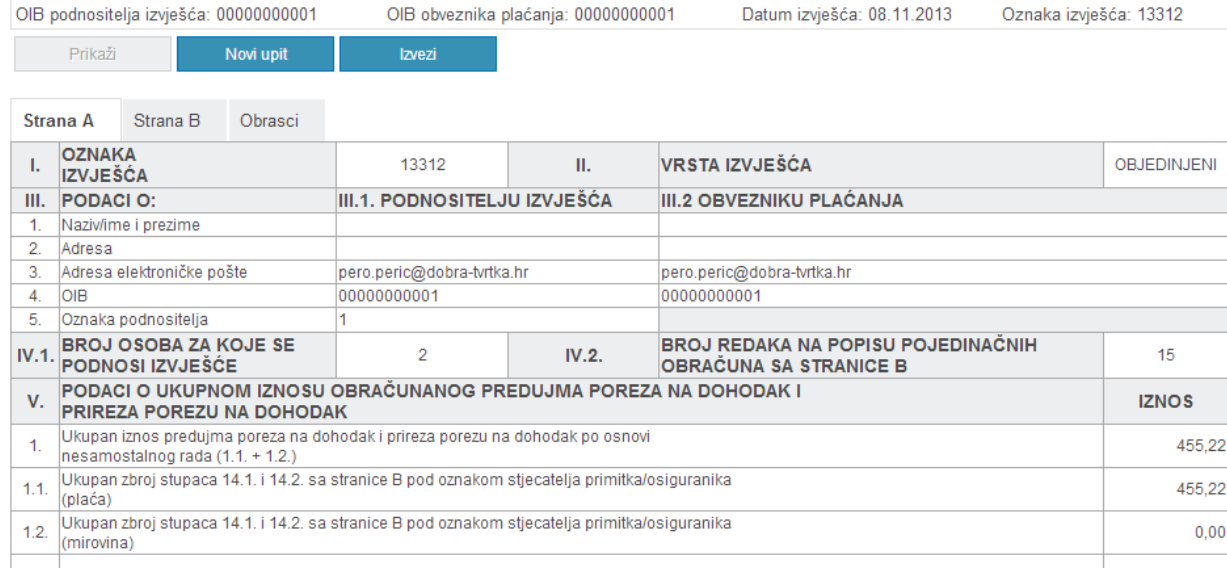

Strana B obrasca JOPPD se pregledava kroz tablicu koja prikazuje 5 redaka na jednom ekranu. Listanje stranica je omogućeno kroz gumbe za navigaciju na dnu tablice.

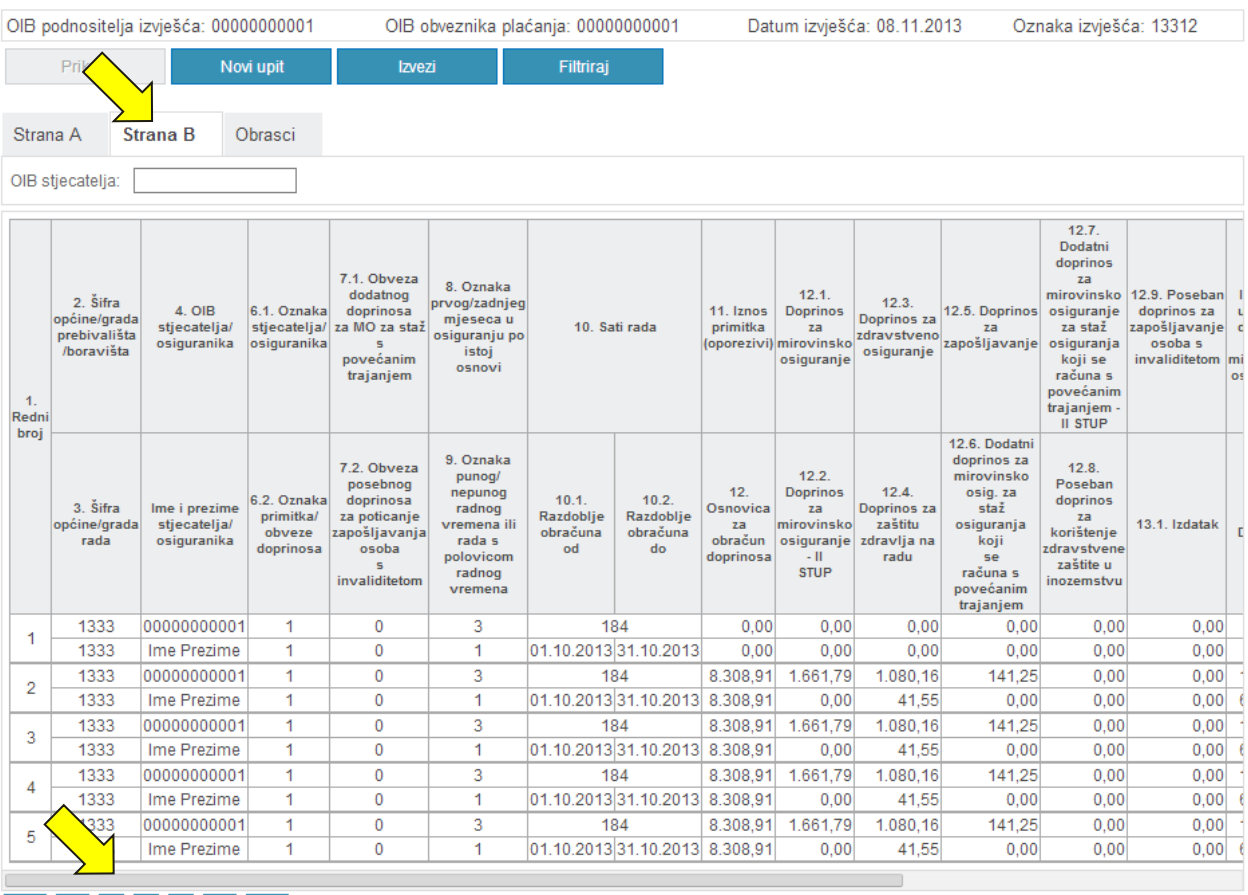

Odabirom kartice "**Obrasci**" prikazuje se popis obrazaca koji tvore objedinjeni prikaz obrasca JOPPD.

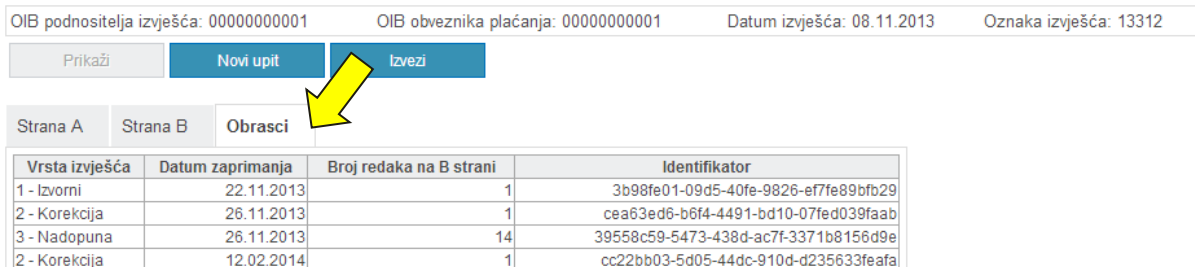

Objedinjeni obrazac je moguće pohraniti na lokalno računalo u obliku komprimirane datoteke (ZIP) koja sadrži stranu A obrasca s popisom obrazaca koji ga tvore i stranu B obrasca u obliku PDF datoteka odabirom gumba "**Izvezi**".

Za pregled nekog drugog obrasca potrebno je odabrati gumb "Novi upit".

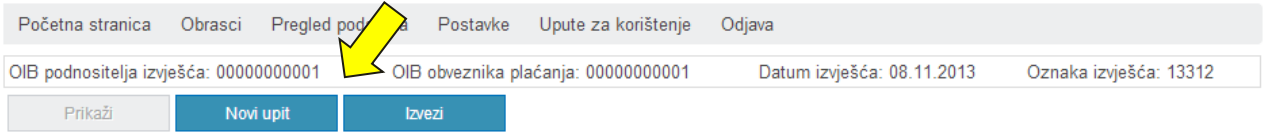

# <span id="page-32-0"></span>PREGLED NEPOVEZANIH UPLATA I OBRAZACA

Kako bi pregledali nepovezane uplate i obrasce potrebno je odabrati poveznicu "**Pregled nepovezanih uplata i obrazaca**" u padajućem izborniku na izabranom JOPPD obrascu.

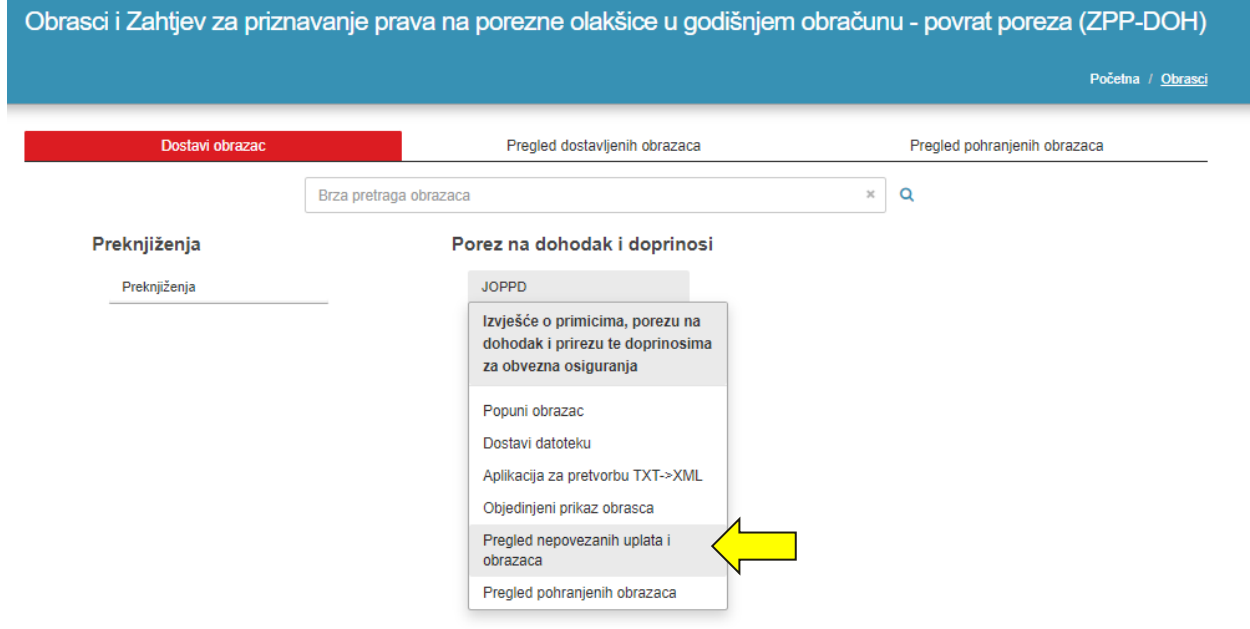

Detaljan opis funkcionalnosti prikazan je u ["Korisnički priručnik SNU](https://e-porezna.porezna-uprava.hr/Upute/G2B/Korisni%C4%8Dki%20priru%C4%8Dnik%20SNU%202017.pdf)".

# <span id="page-33-0"></span>STATUSI OBRASCA JOPPD

Mogući statusi obrasca JOPPD su:

- **1. Obrazac je zaprimljen i čeka provjeru.** Vaš je obrazac zaprimljen i nakon što se izvrši provjera, dobit ćete poruku o ispravnosti obrasca ili popis grešaka.
- **2. Obrazac je provjeren i ispravan je.** Vaš je obrazac provjeren i nije nađena nijedna greška.
- **3. Obrazac je provjeren i pogrešan je.** Vaš je obrazac provjeren, neispravan je i dobili ste popis grešaka.
- **4. Obrazac je obrađen**. Vaš je obrazac ispravan i obrada obrasca je završena.
- **5. Obrazac je ispravan i čeka obradu.** Vaš je obrazac ispravan i nakon što se obradi, dobit ćete poruku o izvršenoj obradi.

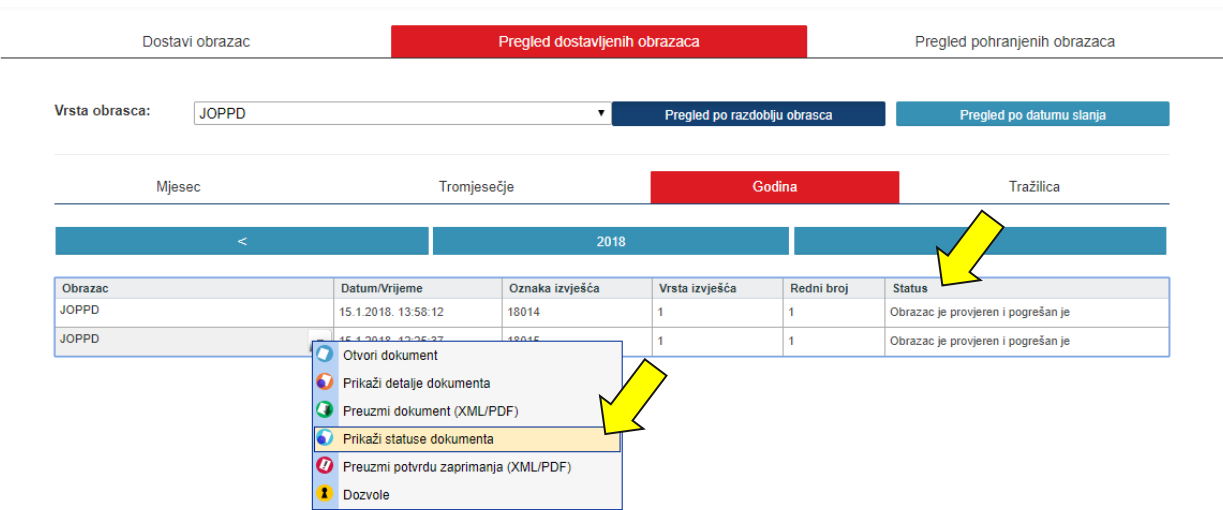

Odabirom opcije Prikaži statuse dokumenta, otvara se skočni prozor "Statusi dokumenta" na kojem su vidljivi podaci:

- ✓ Statusi obrasca
- ✓ Greške i upozorenja (ukoliko ista postoje)

#### Mogućnost odabira:

- ✓ Preuzmi potvrdu statusa obrasca
- ✓ Preuzmi PDF (grešaka i upozorenja)
- ✓ Preuzmi XML (grešaka i upozorenja)

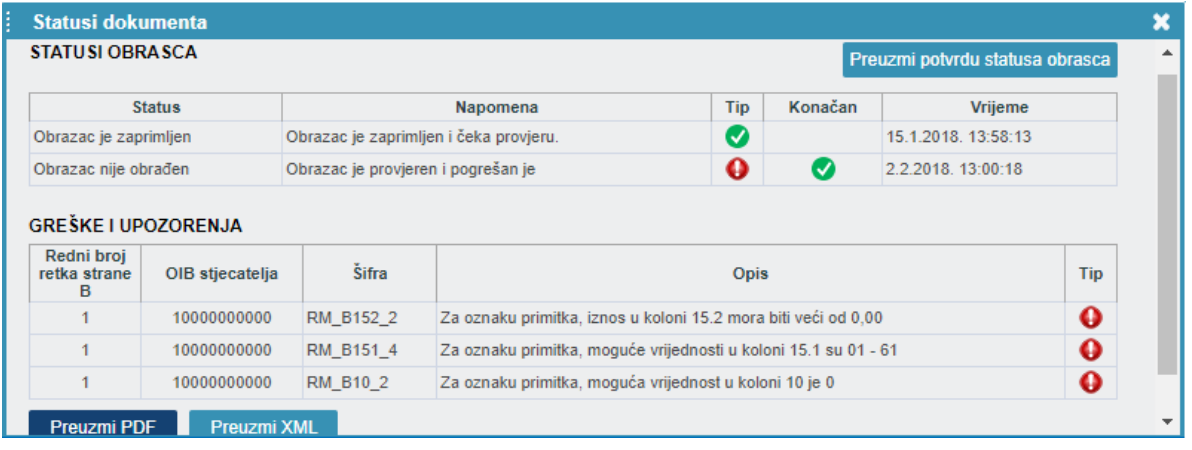

## <span id="page-34-0"></span>PREGLED DOSTAVLJENIH OBRAZACA

Svi poslani obrasci pohranjuju se u sustavu JPPU. Korisnici sustava mogu u bilo kojem trenutku dobiti uvid u status pojedinog obrasca kojeg su poslali te na taj način provjeriti je li obrazac uspješno obrađen, odnosno u kojoj je trenutno fazi obrade.

Dokumenti obrazaca te njihovi statusi (faze obrade) mogu se pregledati putem poveznice "**Pregled dostavljenih obrazaca**". Kako bi pregledao poslane obrasce korisnik može:

- 1. Na početnoj stranici aplikacije u modulu "**Obrasci**" odabrati "Pregled dostavljenih obrazaca"
- 2. Na brzom izborniku odabrati "OBRASCI" te potom karticu "Pregled dostavljenih obrazaca".

U padajućem izborniku u polju "**Vrsta obrasca**" potrebno je odabrati željenu vrstu obrasca za pregled.

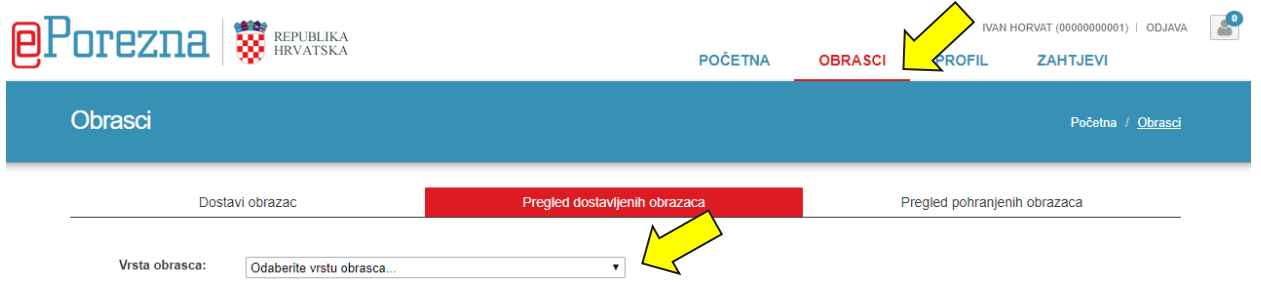

Kad je obrazac poslan na njemu se obavlja više poslovnih procesa, odnosno prolazi kroz nekoliko faza obrade. Korisnik može u bilo koje vrijeme vidjeti u kojoj se fazi određeni obrazac nalazi.

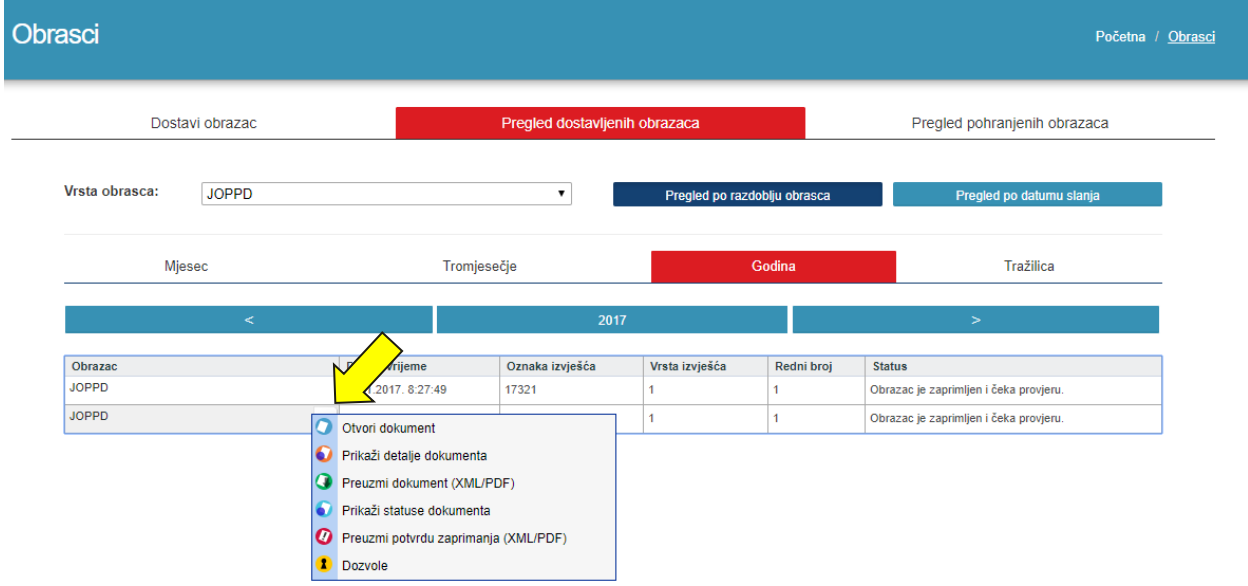

Popis dostavljenih obrazaca može se sortirati prema:

- ✓ **Pregled po razdoblju obrasca**
- ✓ **Pregledu po datumu slanja**

Popis dostavljenih obrazaca može se sortirati prema željenoj kartici:

- ✓ **Mjesec**
- ✓ **Tromjesečje**
- ✓ **Godina**

#### ✓ **Tražilica.**

Popis dostavljenih obrazaca sortiran je prema karticama s detaljima:

- ✓ **Obrazac (vrsta obrasca)**
- ✓ **Datum/Vrijeme**
- ✓ **Vrsta izvješća**
- ✓ **Redni broj**
- ✓ **Status.**

*Napomena: Za obrasce JOPPD-a nije potrebno osvježavati status, njihov status je uvijek ažuran.*

Korisnik klikom na jednog od obrazaca iz liste dobiva padajući izbornik s detaljima obrasca:

- ✓ **Otvori dokument**
- ✓ **Prikaži detalje dokumenta**
- ✓ **Preuzmi dokument (XML/PDF)**
- ✓ **Prikaži statuse dokumenta**
- ✓ **Preuzmi potvrdu zaprimanja (XML/PDF)**
- ✓ **Dozvole**

### <span id="page-35-0"></span>PREGLED POHRANJENIH OBRAZACA

Sustav JPPU omogućuje pohranu djelomično ili potpuno ispunjenih obrazaca u sustav namijenjenih za kasnije korištenje.

Kako bi pregledao pohranjene obrasce korisnik može:

- 1. Na početnoj stranici aplikacije u modulu "**Obrasci**" odabrati "Pregled pohranjenih obrazaca"
- 2. Na brzom izborniku odabrati "**OBRASCI**" te odabrati karticu "Pregled pohranjenih obrazaca".

Prikazuju se obrasci koje je korisnik "ručno" pohranio u sustav (kliknuo na gumb "Pohrani" prilikom popunjavanja obrasca) i obrasci koji su došli u sustav dostavom XML datoteke (obrasci JOPPD).

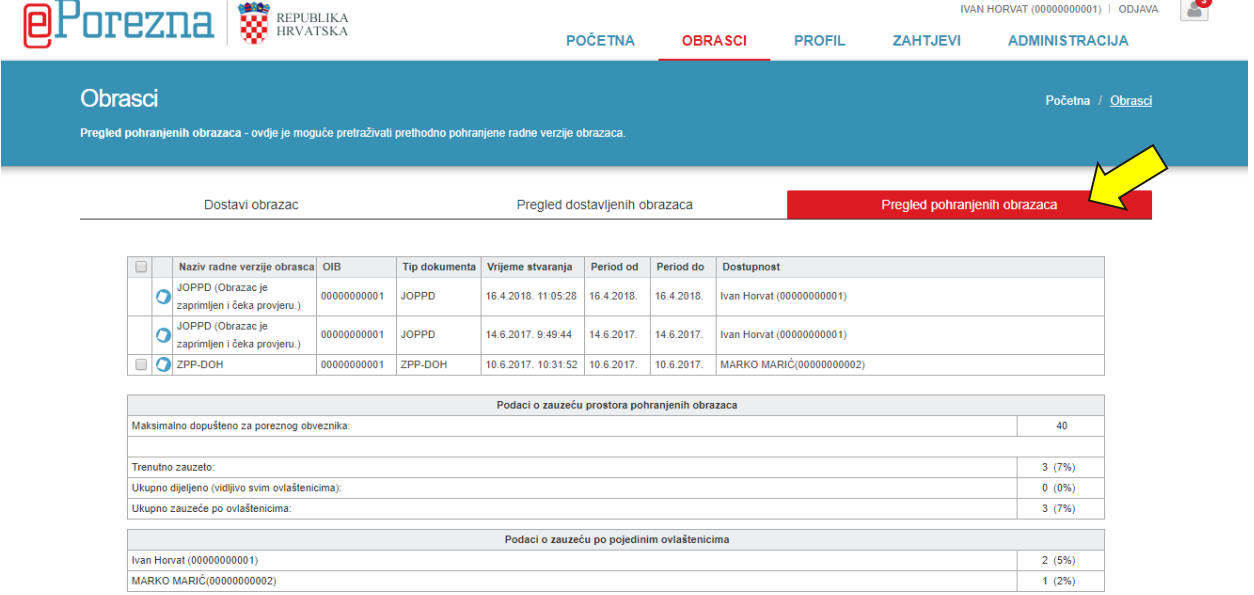

Prikazani obrasci nalaze se u tablici sa zaglavljima:

- ✓ Naziv radne verzije obrazaca
- ✓ OIB (poreznog obveznika)
- ✓ Tip dokumenta
- ✓ Vrijeme stvaranja (kad je obrazac pohranjen u sustav)
- ✓ Period od
- ✓ Period do
- ✓ Dostupnost (tko može pregledavati obrazac/ima ovlasti za to)

Korisniku su vidljive i dvije tablice:

- Tablica "**Podaci o zauzeću prostora pohranjenih obrazaca**" prikazuje podatke o ukupnoj popunjenosti prostora pohranjenih obrazaca za odabranog poreznog obveznika
- Tablica "**Podaci o zauzeću po pojedinim ovlaštenicima**" prikazuje broj pohranjenih obrazaca po svakom ovlašteniku poreznog obveznika i udio za svakog ovlaštenika u odnosu na ukupni broj pohranjenih obrazaca.

Ako je dostignut maksimalan broj zapisa, prilikom pohrane javlja se poruka o nemogućnosti pohrane obrasca.

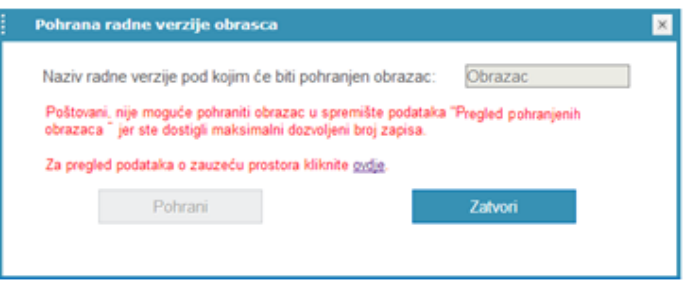

#### **Uz svaki obrazac u prve dvije kolone nalaze se ikone:**

- "Otvori dokument" klikom na ikonu  $\bullet$  otvara se odabrani obrazac za uređivanje
- "Izbriši dokument" klikom na potvrdni okvir " $\Box$  " za odabir obrasca za brisanje iz sustava.

# <span id="page-36-0"></span>IZBRIŠI DOKUMENT

Ako korisnik želi obrisati dokument, potrebno je kliknuti na potvrdni okvir za odabir željenog obrasca /ili svih za brisanje.

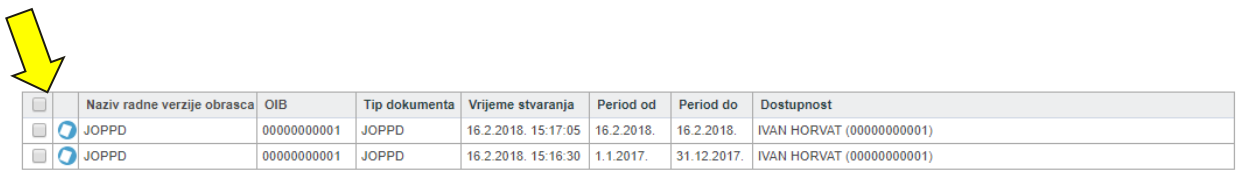

Korisnik može:

**a. Odabrati pojedini/pojedine obrasce za brisanje** – odabirom potvrdnog okvira kojim se označi željeni obrazac

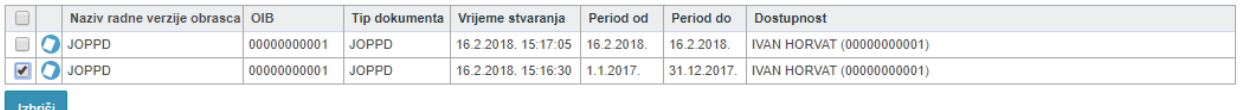

**b. Odabrati sve obrasce za brisanje** – odabirom prvog potvrdnog okvira kojim se automatski označe svi obrasci

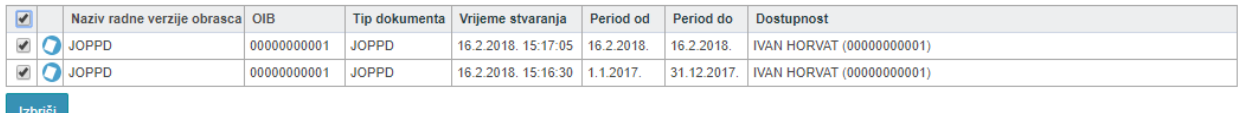

Korisniku se pojavljuje skočni prozor s porukom. Odabirom opcije "**OK**" radna verzija obrasca bit će obrisana iz sustava.

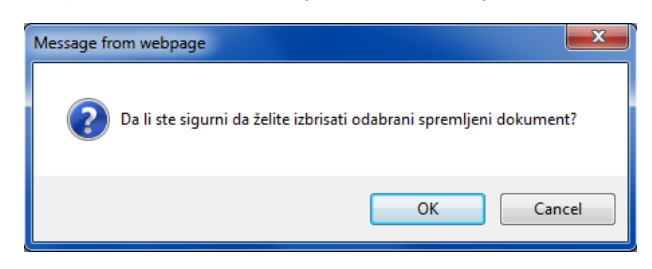

#### Opcija brisanja (potvrdni okvir) se **ne prikazuje** ukoliko je obrazac JOPPD u tom trenutku u postupku **pune provjere.**

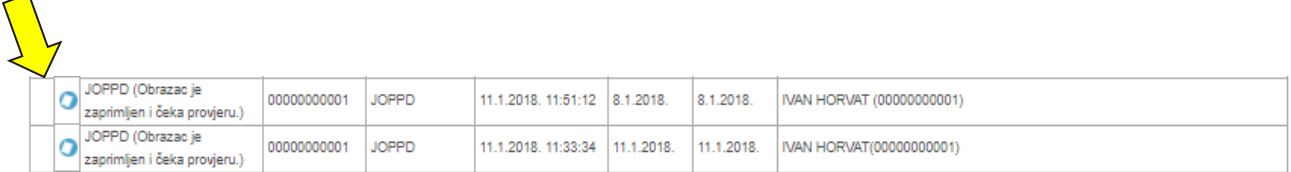

# <span id="page-37-0"></span>DODATNE OPCIJE

Korisnicima su omogućene i dodatne radnje s obrascima kao što se može vidjeti na primjeru.

Pozicioniranjem pokazivača iznad naziva obrasca pojavljuje se gumb za padajući izbornik u kojem se nalaze dodatne opcije za rad s dokumentom.

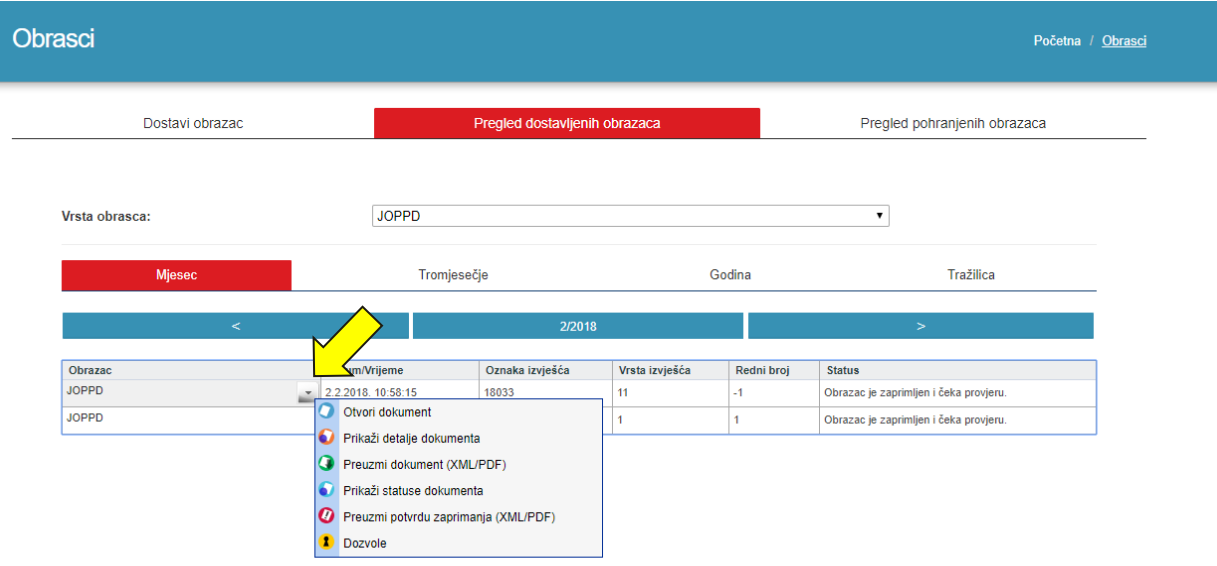

Dodatne opcije su:

✓ **Otvori dokument** – odabrani dokument se otvara u aplikaciji.

- ✓ **Prikaži detalje dokumenta** otvara se prozor s detaljima dokumenta: identifikator obrasca (jedinstveni broj obrasca u sustavu), datum zaprimanja, period, OIB te trenutna faza obrade.
- ✓ **Preuzmi dokument (XML/PDF)** pokreće se preuzimanje dokumenta u odabranom formatu (PDF ili XML).
- ✓ **Prikaži sve statuse dokumenta** otvara se prozor sa životnim ciklusom dokumenta
	- omogućeno preuzimanje potvrde statusa obrasca u .pdf formatu
- ✓ **Preuzmi potvrdu zaprimanja (XML/PDF)** pokreće se preuzimanje potvrde zaprimanja obrasca.
- Dozvole otvara se skočni prozor "Dozvole za pristup izvješću" za pregled (samo kod obrasca JOPPD).

Sustav JPPU omogućuje preuzimanje potvrde zaprimanja obrazaca lokalno na računalo korisnika. Sukladno Pravilniku o provedbi Općeg poreznog zakona [NN 45/19, 35/20, 43/20 , 50/20, 70/20, 74/20, 103/20, 114/20, 144/20, 2/21, 26/21, 43/21, 106/21, 144/21,](https://www.porezna-uprava.hr/hr_propisi/_layouts/15/in2.vuk2019.sp.propisi.intranet/propisi.aspx#id=pro2629)  [156/22](https://www.porezna-uprava.hr/hr_propisi/_layouts/15/in2.vuk2019.sp.propisi.intranet/propisi.aspx#id=pro2629), porezni obveznik dužan je kod sebe čuvati izvornike obrazaca i elektroničkih potvrda u elektroničkom obliku. Kako bi obrazac ili potvrdu zaprimanja obrasca preuzeli lokalno na računalo napravite sljedeće:

- ✓ Otvorite poveznicu "Pregled dostavljenih obrazaca"
- ✓ Pronađite poslani obrazac za koji želite preuzeti potvrdu zaprimanja
- ✓ Iz padajućeg izbornika odaberite "Preuzmi obrazac (XML/PDF)" ili "Preuzmi potvrdu zaprimanja (XML/PDF)"

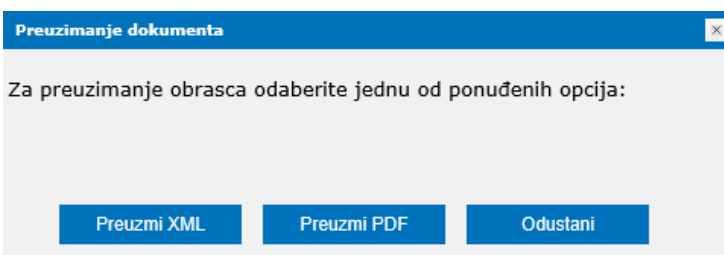

# <span id="page-39-0"></span>**UPUTE**

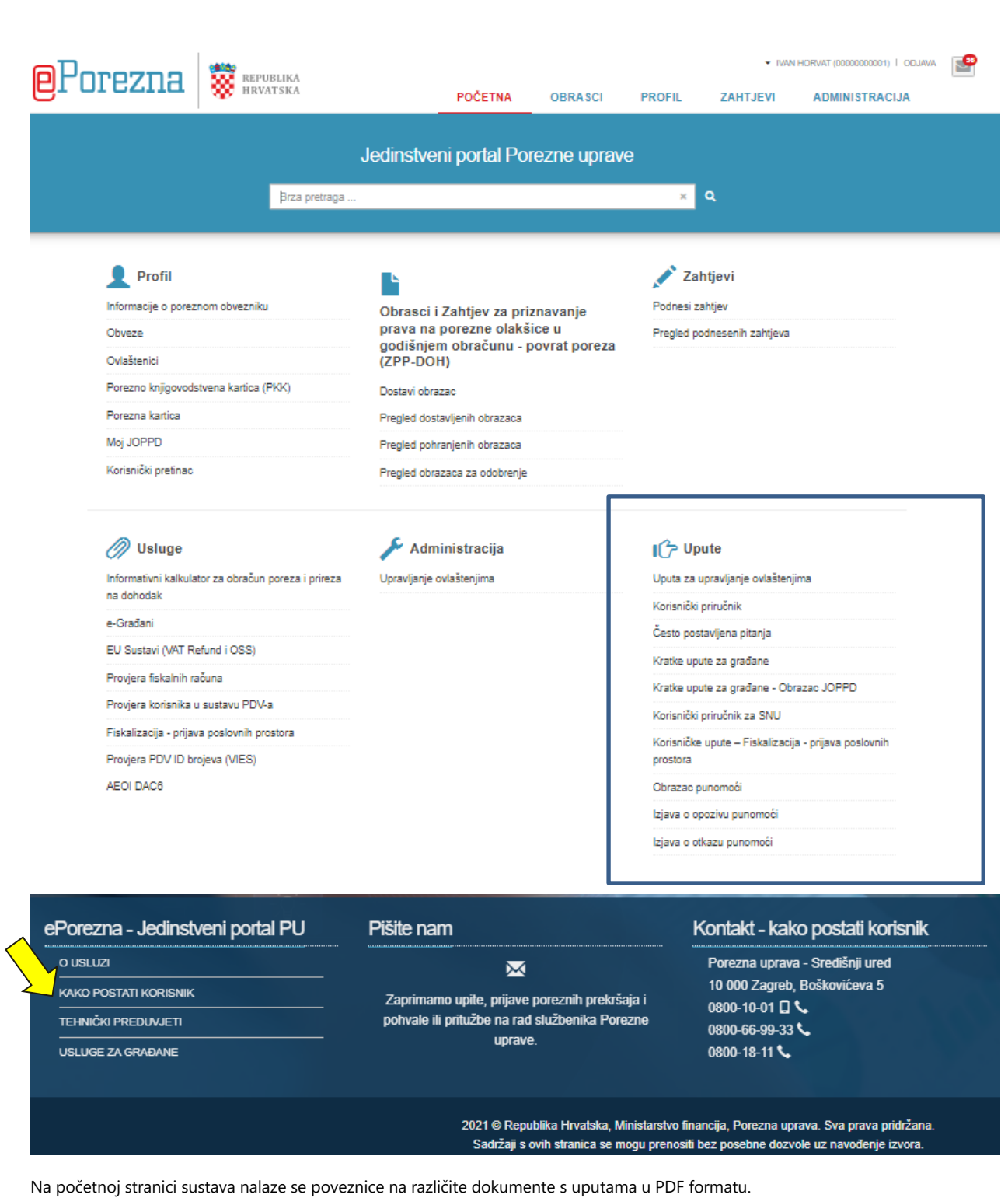

Dokumenti s uputama su sljedeći:

- Uputa za upravljanje ovlaštenjima
- Korisnički priručnik
- Često postavljena pitanja
- Kratke upute za građane
- Kratke upute za građane- Obrazac JOPPD

- Korisnički priručnik SNU
- Korisničke upute- Fiskalizacija-prijava poslovnih prostora
- Obrazac punomoći
- Izjava o opozivu punomoći
- Izjava o otkazu punomoći

Na početnoj stranici također postoje poveznice koje daju detaljnije informacije o ePoreznoj- JPPU-

- O usluzi
- Kako postati korisnik
- Tehnički preduvjeti
- Usluge za građane

Otvaranjem jedne od poveznica na desnoj stranici ekrana, korisnik može pogledati/preuzeti ostale upute:

- Dokumenti
- Ovlaštenja
- o Uputa za upravljanje ovlaštenjima
- o Aktivnosti vezane za davanje punomoći
- o Obrazac punomoći opunomoćitelj
- o Obrazac punomoći opunomoćenik
- o Zahtjev za registraciju
- o Izjava o opozivu punomoći
- o Izjava o otkazu punomoći
- o Uputa za ispunjavanje obrazaca punomoći, otkaza i opoziva punomoći
- o Izjava o odjavi korištenja sustava ePorezna
- o Odjava dostave akata elektroničkim putem
- Sheme i primjeri/format sloga
- o Sheme i primjeri
- o Format sloga
- o G2B Web servis Tehnička specifikacija
- o G2B sheme i primjeri
- o U-RA XML shema Upute
- o Izjava o digitalnoj pristupačnosti
- ePorezna korisnička podrška
- o Korisničke upute
- 
- o Korisnički priručnik Kratke upute za građane
- o Kratke upute za građane Obrazac JOPPD
- o Korisnički priručnik za SNU
- o Korisnički priručnik za P-DIP
- o Korisničke upute Fiskalizacija prijava poslovnih prostora
- Često postavljena pitanja
- o Često postavljena pitanja
- o OPZ STAT-1 pitanja i odgovori
- Tehničke upute
- o Priručnik za Google Chrome dodatak
- o Priručnik za Mozilla Firefox dodatak
- o Priručnik za Google Chrome dodatak (Opera preglednik)
- o Priručnik za Google Chrome dodatak (Microsoft Edge preglednik)
- mPorezna korisnička podrška
- Korisničke upute
- o Korisnički priručnik

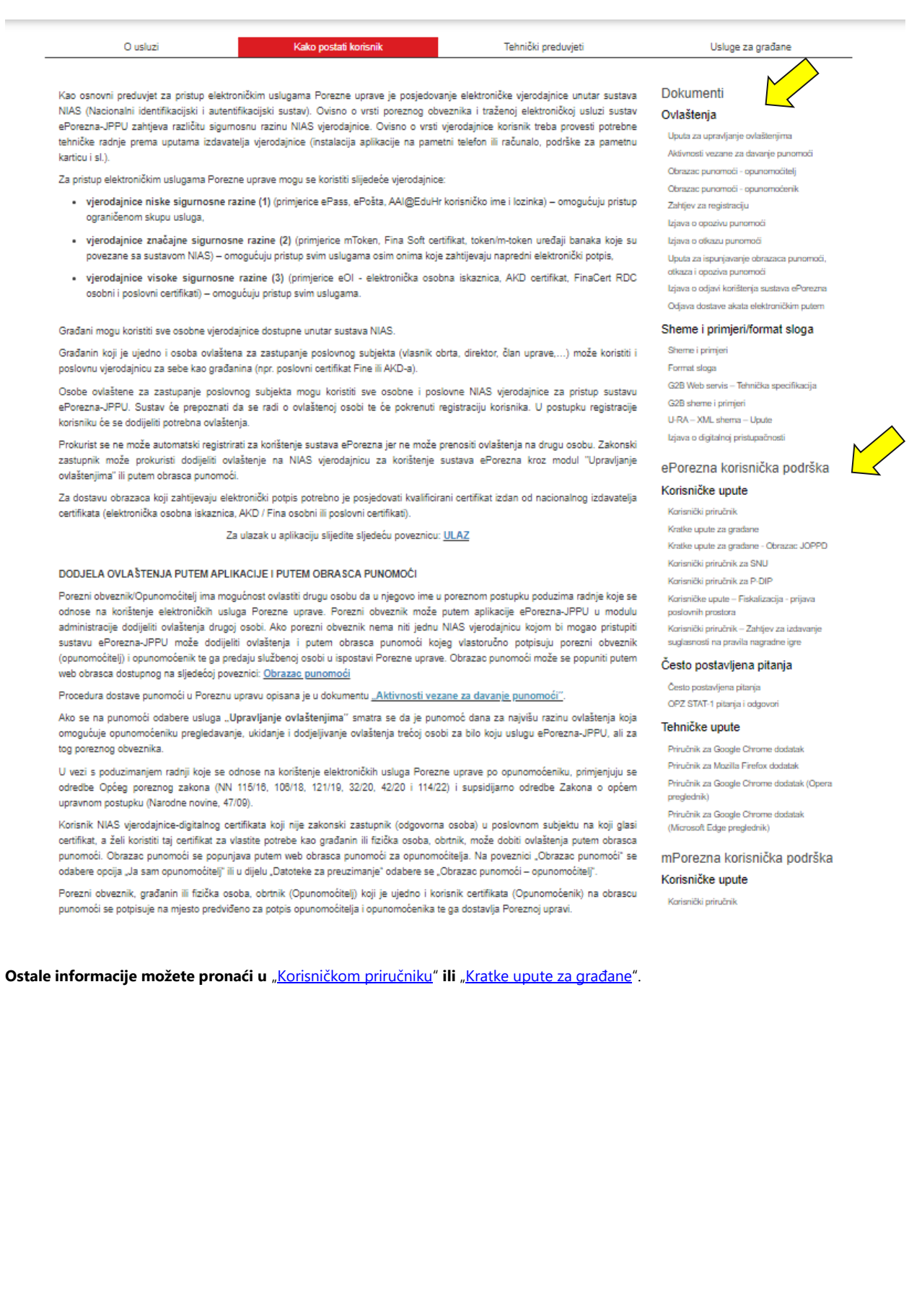